# Code::Blocks Manual

Introduction to Computer Programming - Part 1 (CS101.1x)

> Prepared by Sandeep Prasad

Edited by Firuza Aibara

Guided by Nagesh Karmali

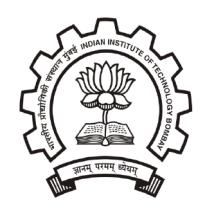

Department of Computer Science and Engineering Indian Institute of Technology - Bombay Mumbai - 400076.

August 5, 2014

# Contents

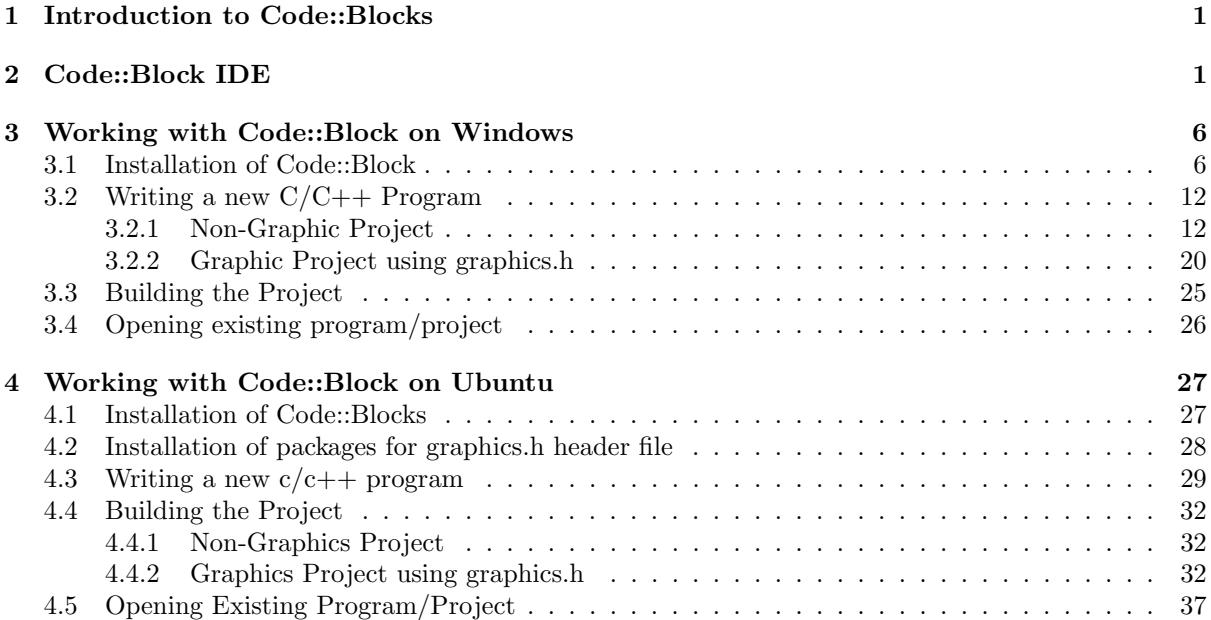

# List of Figures

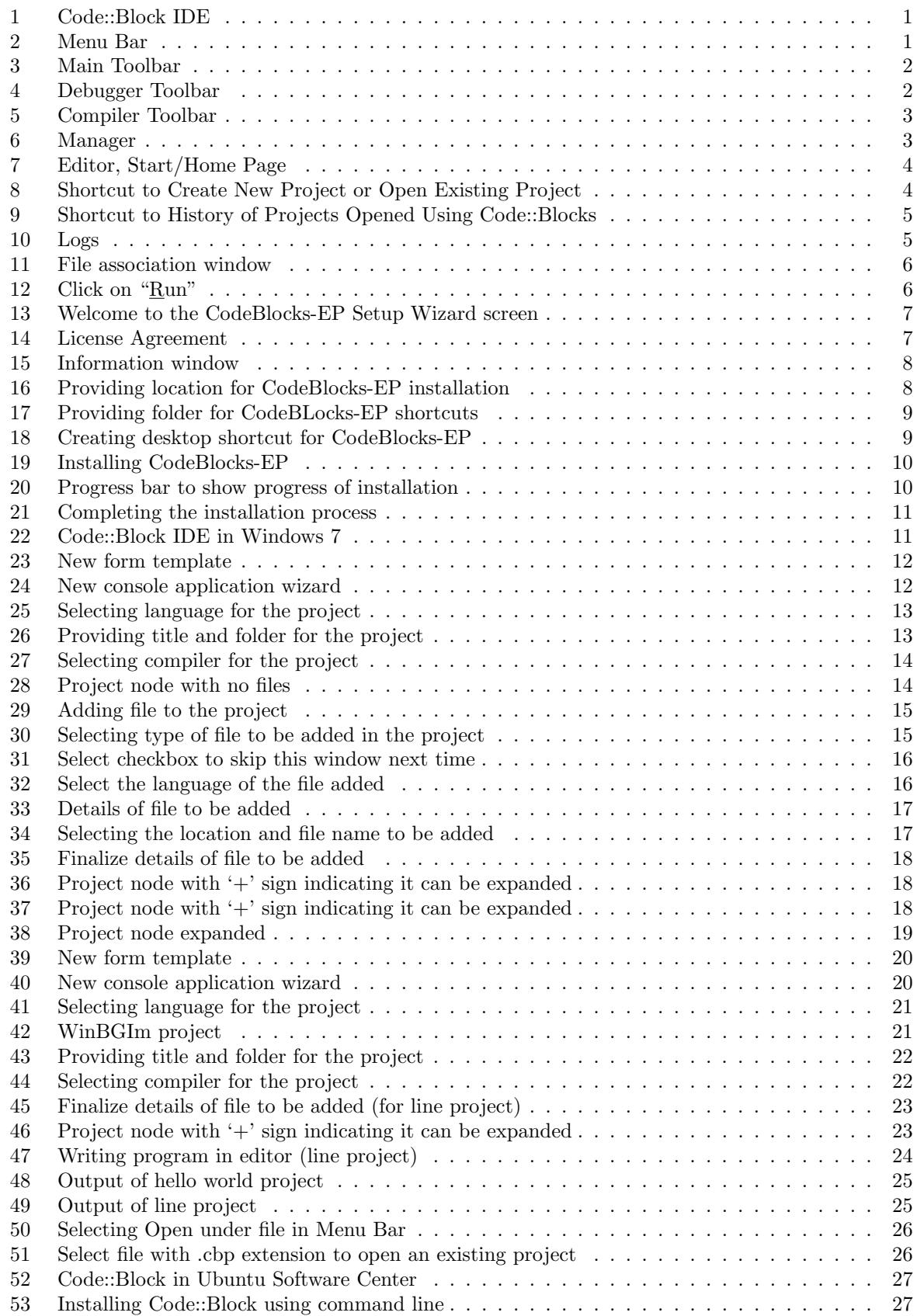

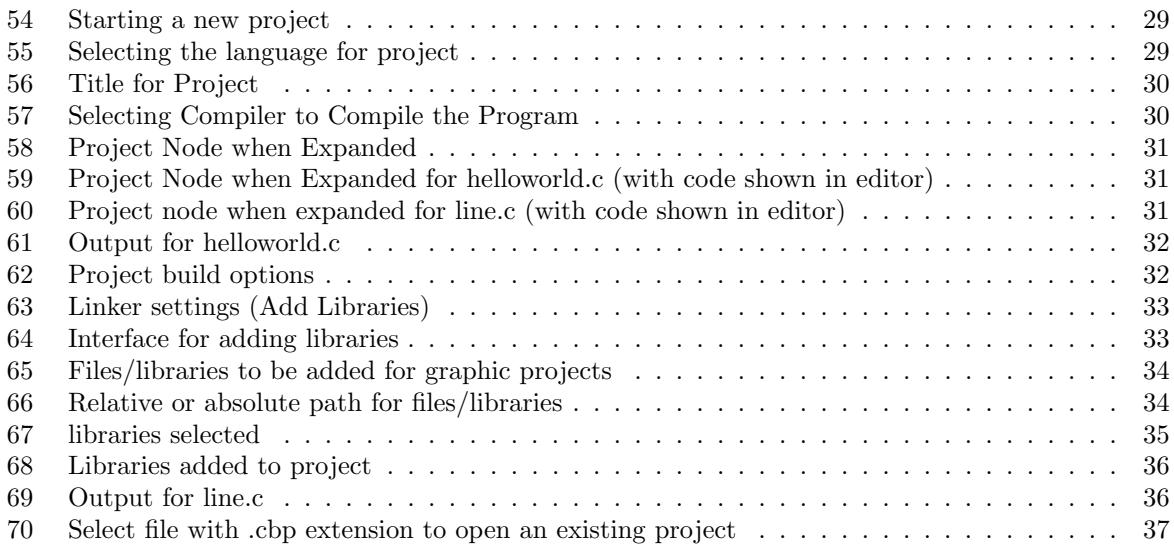

## <span id="page-5-0"></span>1 Introduction to Code::Blocks

"Code::Blocks is a free C++ IDE built to meet the most demanding needs of its users." [\[1\]](#page-42-0). Developed by 'The Code::Blocks Team', Code::Block is a free, open-source [\[2\]](#page-42-1) and cross-platform IDE, which supports various free compilers. It is built around plugin framework, which allows functionality of Code::Block to be extended by installing appropriate plugins. Plugins required for compiling and debugging are already provided by default. This manual is prepared after installing and testing Code::Block on Ubuntu 12.04[1](#page-5-4) and Windows 7.[2](#page-5-5)

# <span id="page-5-1"></span>2 Code::Block IDE

Code::Block IDE is shown in figure [1](#page-5-2) (Ubuntu 12.04). The main parts of Code::Block along with figures are discussed below

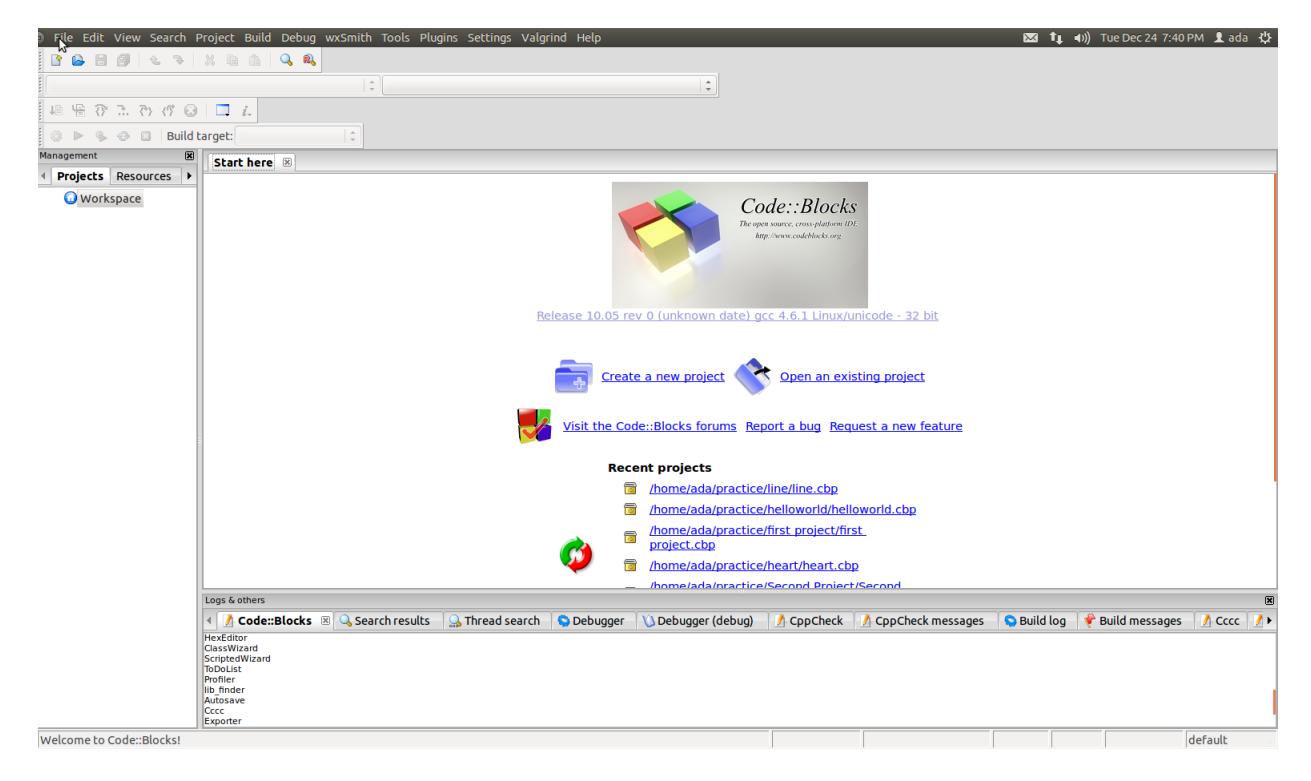

<span id="page-5-2"></span>Figure 1: Code::Block IDE

### 1. Menu bar:

Menu bar is shown in figure [2.](#page-5-3) Menu bar can be toggled using F10. Few important link in menu bar are described below (described from left to right):

File Edit View Search Project Build Debug wxSmith Tools Plugins Settings Valgrind Help

### <span id="page-5-3"></span>Figure 2: Menu Bar

(a) File: File menu link contains options to create a new project, open an already existing project, save file, save project, save workspace and save everything. It also contains options for closing

<span id="page-5-4"></span><sup>&</sup>lt;sup>1</sup>Ubuntu 12.04 with intel  $\bigcirc$ Core <sup>TM</sup>i3-2120 CPU  $\bigcirc$  3.30GHzx4 processor 4 GB RAM and 32-bit architecture and 64 bit architecture.

<span id="page-5-5"></span><sup>&</sup>lt;sup>2</sup>Windows 7 with intel  $\bigotimes$ Core <sup>TM</sup>i3-2120 CPU  $\bigcirc$  3.30GHzx4 processor 4 GB RAM and 32-bit architecture.

a single file, closing a project or closing entire workspace. Other options in File are to print, export and quit the Code::Block

- (b) Edit: All the editing options required for editor are provided in Edit.
- (c) View: This menu link contains link for various perspectives and toolbars along with manager, logs, script console, status bar, full screen.
- (d) Project: Options related to the project is provided in this link which includes configuring build options along with options for adding files, removing files and autoversioning of project.
- (e) Build: Options for building the project, compiling a single file, running the project, building and running the project, rebuilding the project and cleaning the project is provided in build. Options for Building, rebuilding and cleaning the entire workspace is also provided along with options to select target (debug/release) and analysing error one by one.
- (f) Debug: Various Debugging options are provided in this link.
- (g) Plugins: Various plugins can be executed using this link. The link to manage the plugins is also provided here.
- (h) Settings: This contains link for various settings, setting related to Environment..., Editor...,  $\overline{Complete}$  and debugger..., Global Variables... and Scripting.... Script to be executed during Code::Block start-up can also be edited here.
- (i) Help: It contains information about Code::Block version, tips which can be toggled to be displayed at start-up and information about various plugins.

#### 2. Main tool bar:

Main tool bar is shown in figure [3.](#page-6-0) The buttons in Main toolbar are (from left to right):

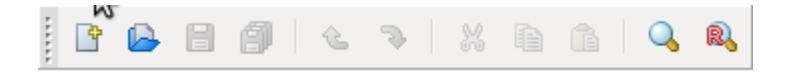

#### <span id="page-6-0"></span>Figure 3: Main Toolbar

- (a) New File: For creating a new project.
- (b) Open: For opening an already created project.
- (c) Save : To save the file open in active editor (active editor means the editor tab in focus).
- (d) Save all files: To save all the files for the current/selected project.
- (e) Undo: To undo the executed action.
- (f) Redo: To redo the undone action.
- (g) Cut: To cut the selected/highlighted part in editor.
- (h) Copy: To copy the selected/highlighted part in editor.
- (i) Paste: To paste the cut/copy message in editor.
- (j) Find: To find required text in the file in active editor.
- (k) Replace: To replace required text in the file in active editor by some alternate text.

#### 3. Debugger tool bar:

Debugger tool bar is shown in figure [4.](#page-6-1) Debugger tool bar is used to debug the current/selected project. The buttons in debugger toolbar are (from left to right) Debug/Continue, Run to cursor, Next line,Next instruction, Step into, Step out, Stop debugger, Debugging Windows and Various info. You will be able to understand the use of this buttons by rigorous practise of debugging various projects.

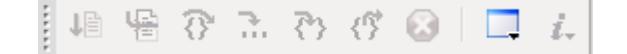

<span id="page-6-1"></span>Figure 4: Debugger Toolbar

#### 4. Compiler tool bar:

 $\overline{\text{Complete}}$  tool bar is shown in figure [5](#page-7-0) and is used in building/compiling/running the current/selected project. The buttons in Compiler toolbar are (from left to right):

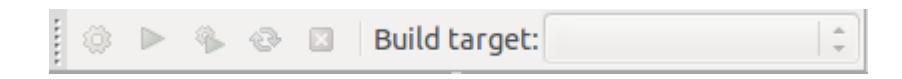

#### <span id="page-7-0"></span>Figure 5: Compiler Toolbar

- (a) Build: For building the current/selected project.
- (b) Run: For running the current/selected project.
- (c) Build and run: For building and running the current/selected project.
- (d) Rebuild: For rebuilding the current/selected project.
- (e) Abort: For aborting the build process for the current/selected project.
- (f) Build target: For defining the type of build target for current/selected project, either debug or release.

### 5. Manager:

Manager is shown in figure [6.](#page-7-1) It is labelled as Management. This window provides the list of all the open projects and files for easy access to any required file of any project.

<span id="page-7-1"></span>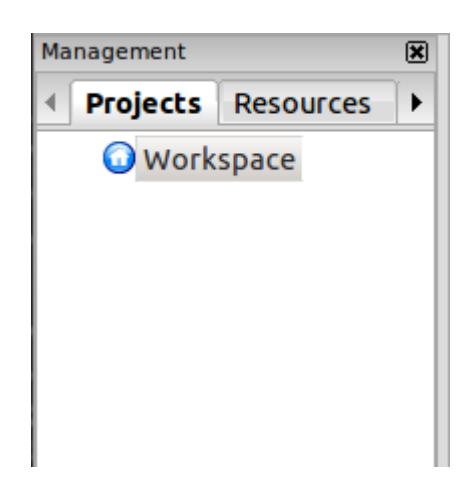

Figure 6: Manager

#### 6. Editor:

Editor is shown in figure [7.](#page-8-0) Here, all the coding work will take place. It is provided in tabbed fashion to work with many files at once. When no project is open, the start page or home page is displayed in editor. The links given in start page is divided into two parts and explained below

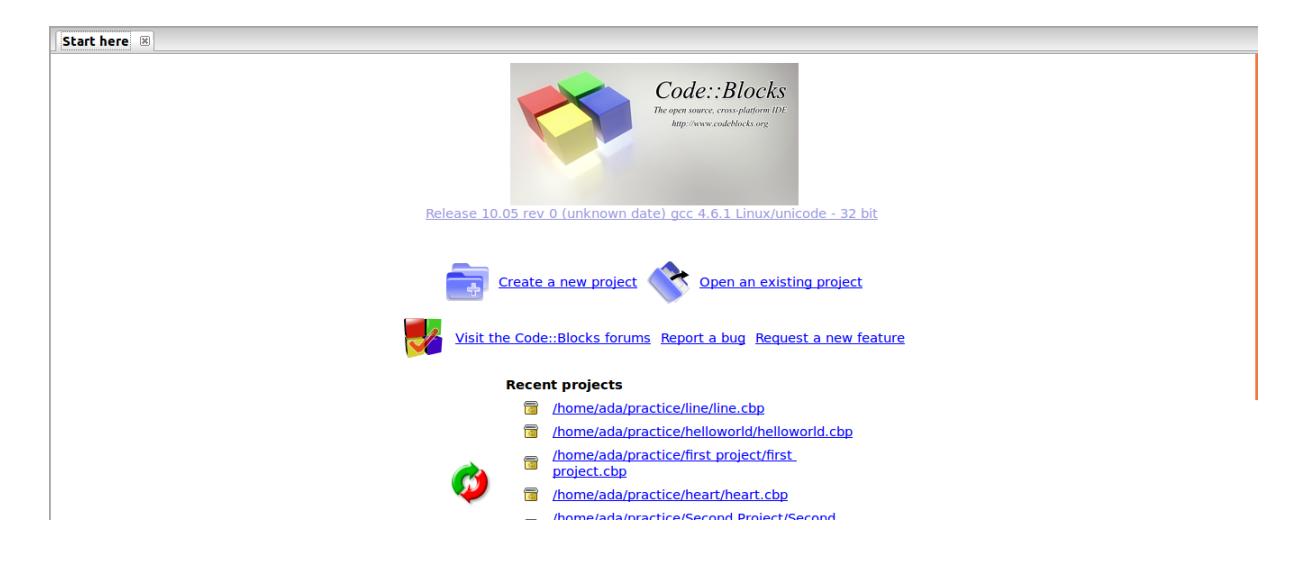

Figure 7: Editor, Start/Home Page

<span id="page-8-0"></span>7. Figure [8](#page-8-1) is short-cut on Starting page of IDE for creating a new project and opening an already created project. It also contains link for Code::Block forum where many useful resources can be found along with other useful discussions. The link points to url http://forums.codeblocks.org/. The second and third link points to BerLiOS Developer Site aims at enriching the Open Source community by providing a centralized place for Open Source Developers to control and manage Open Source Software Development.

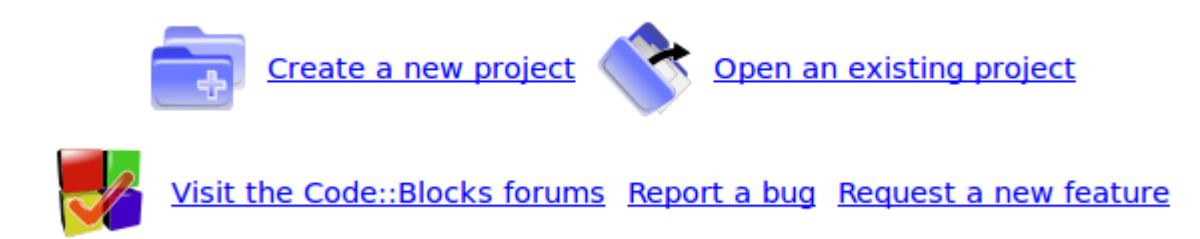

<span id="page-8-1"></span>Figure 8: Shortcut to Create New Project or Open Existing Project

8. Figure [9](#page-9-0) is short-cut to list of projects and files already opened in the IDE. It is link to few projects and files from history of IDE.

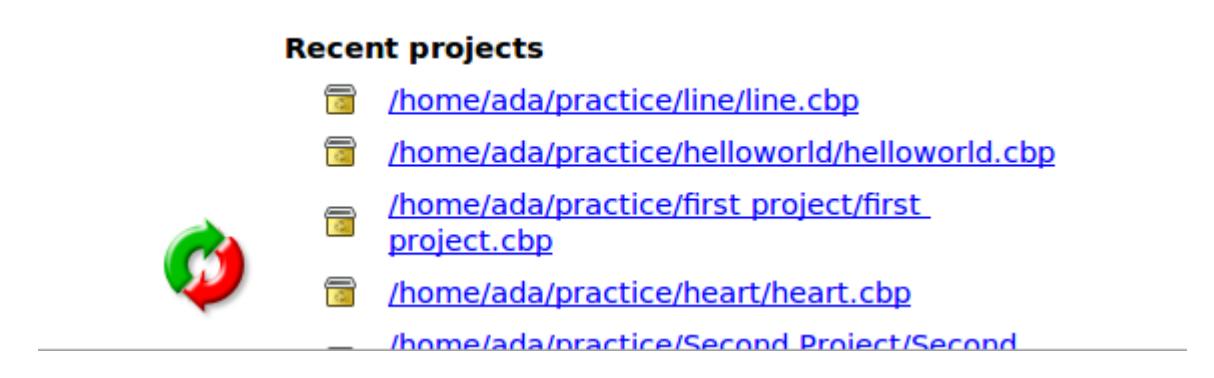

Figure 9: Shortcut to History of Projects Opened Using Code::Blocks

9. Logs:

 $\overline{\text{Log window}}$  is shown in figure [6.](#page-7-1) It is labelled as 'Logs & others'. This window acts as log for various actions performed in IDE. All logs related to various activities can be checked at appropriate windows.

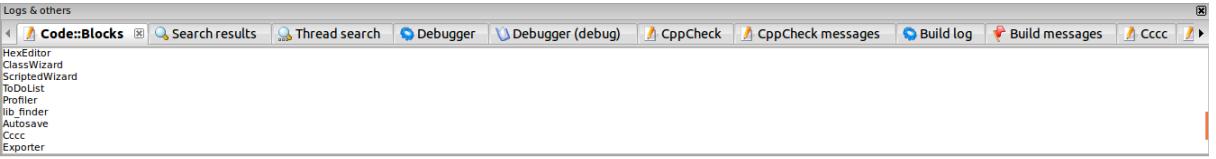

<span id="page-9-1"></span><span id="page-9-0"></span>Figure 10: Logs

# <span id="page-10-0"></span>3 Working with Code::Block on Windows

In this section we discuss writing and building of two projects. First project (hello world.cpp) is a simple program which displays hello world on output. The second project (line.c) uses *graphics.h* header file and displays a line. For Windows (Windows 7) we will be using 'CodeBlocks-EP'. When CodeBlocks-EP is run for first time a 'file association window' is displayed as shown in figure [11.](#page-10-2) Select 3rd option "Yes, associate Code::Blocks with  $c/c++$  file types" or 4th option "Yes, associate Code::Blocks with every supported type(including project files from other IDEs)" and click 'OK'.

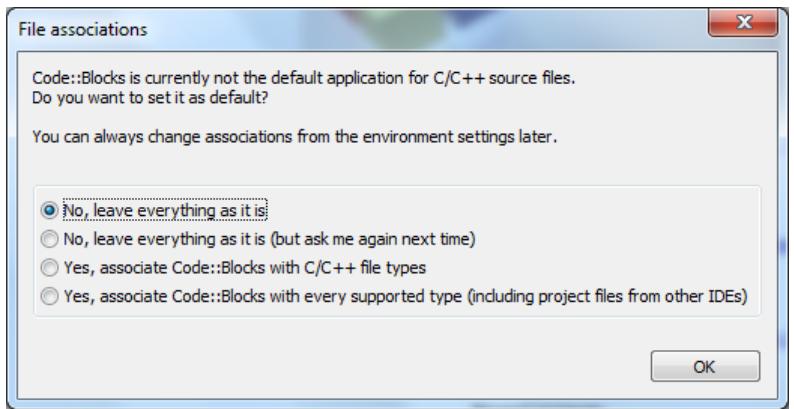

<span id="page-10-2"></span>Figure 11: File association window

### <span id="page-10-1"></span>3.1 Installation of Code::Block

Code::Block used for windows is CodeBlocks-EP (stands for Code::Blocks - EDU Portable). WinBGIm (Borland Graphics Interface) required to run programs with graphics.h header is already integrated in CodeBlocks-EP. Download Codeblocks-EP from <http://codeblocks.codecutter.org/> The installation steps are as given below.

1. Download Code::Block-EP installer from the link given above and browse to the appropriate directory where the installer is downloaded. Click the .exe file downloaded and window as shown in figure [12](#page-10-3) will pop up. Click 'Run'.

<span id="page-10-3"></span>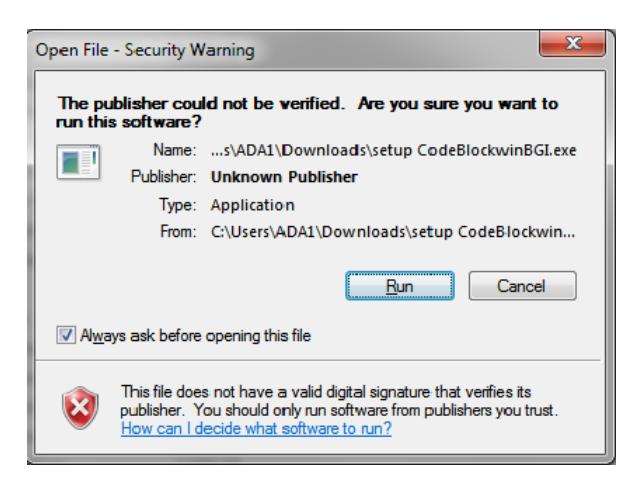

Figure 12: Click on "Run"

2. A new window appears as shown in figure [13.](#page-11-0) Click 'Next'.

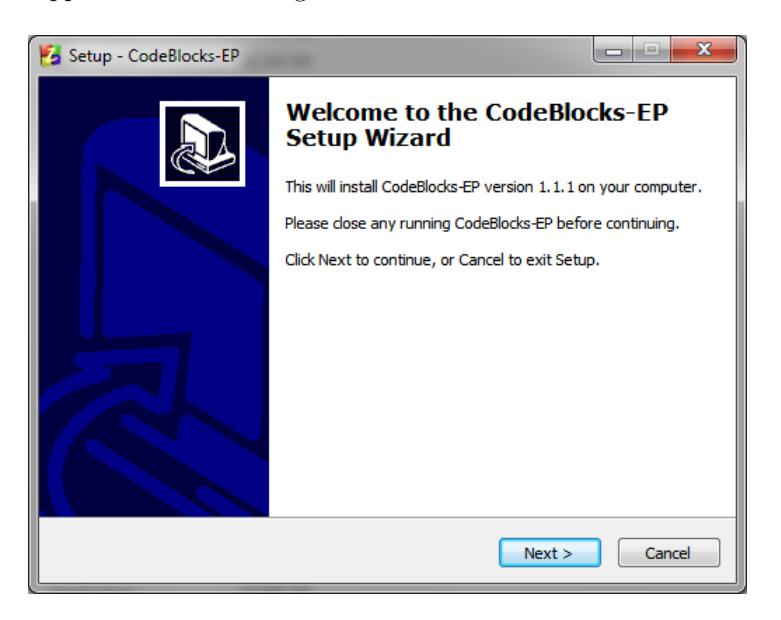

Figure 13: Welcome to the CodeBlocks-EP Setup Wizard screen

3. The third windows that appears is of license agreement as shown in figure [14.](#page-11-1) Select "I accept the agreement" and click 'Next'.

<span id="page-11-0"></span>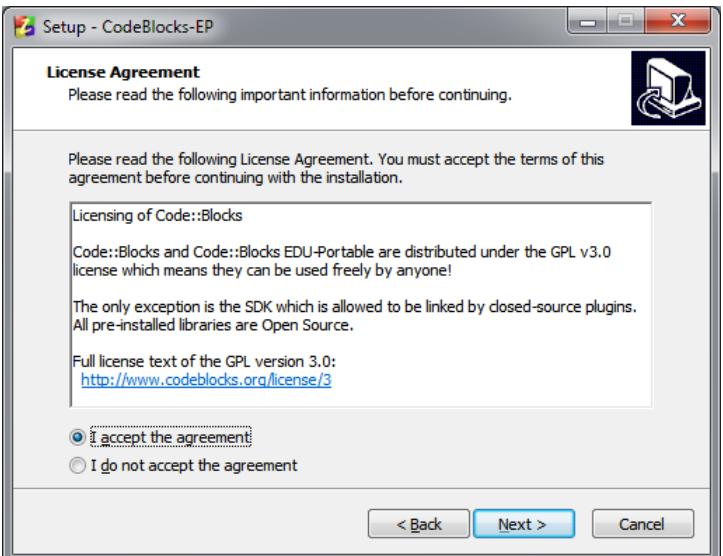

<span id="page-11-1"></span>Figure 14: License Agreement

4. The next window displays some important information (shown in figure [15\)](#page-12-0) regarding Code::Block-EP. Kindly go through information and click on "Next".

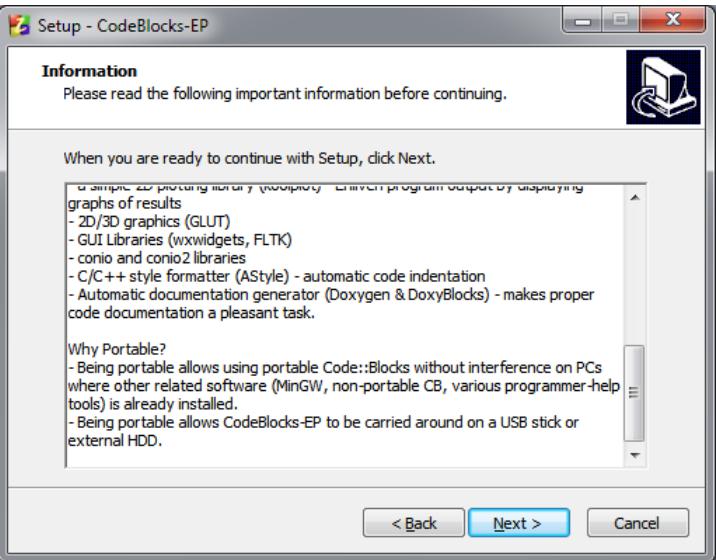

<span id="page-12-0"></span>Figure 15: Information window

5. Next window asks for location where the CodeBlock-EP will be installed. The default location will be C:\Program Files\CodeBlocks-EP. Figure [16](#page-12-1) shows the location provided for CodeBlocks-EP installation. Provide appropriate location and click on "Next".

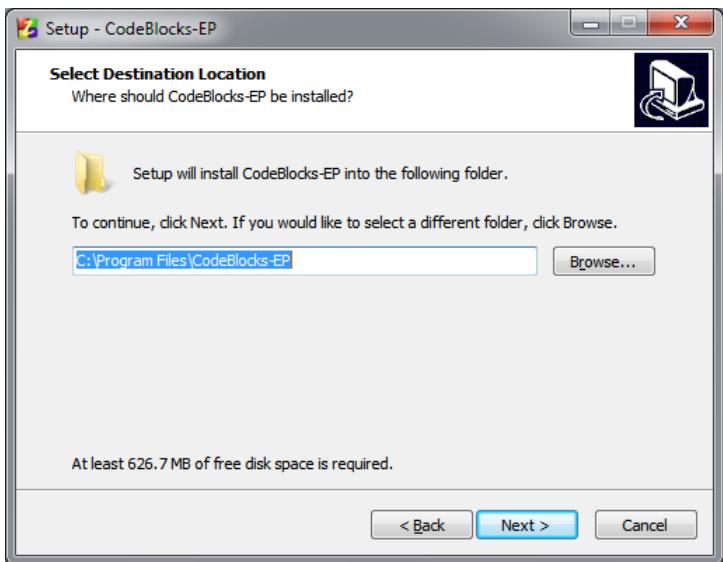

<span id="page-12-1"></span>Figure 16: Providing location for CodeBlocks-EP installation

Figure [17](#page-13-0) shows the location provided for CodeBlocks-EP shortcuts in Start Menu Bar. Click on "Next".

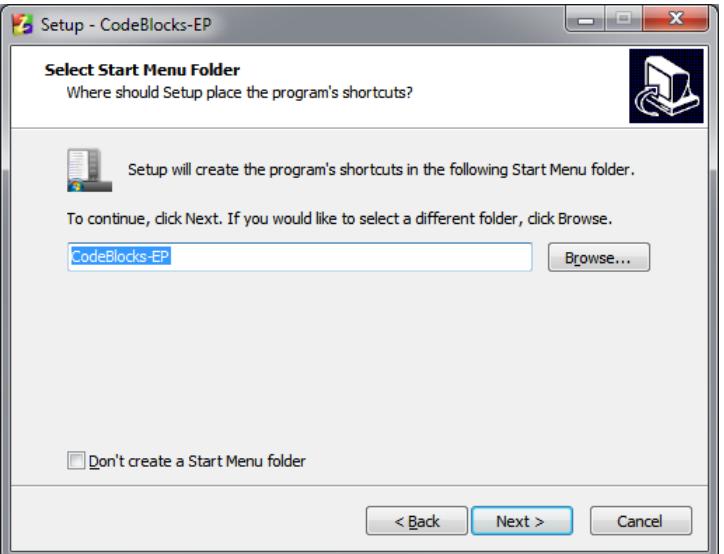

<span id="page-13-0"></span>Figure 17: Providing folder for CodeBLocks-EP shortcuts

Select the checkbox 'Create a desktop icon' as shown in Figure [18.](#page-13-1) Click 'Next'.

<span id="page-13-1"></span>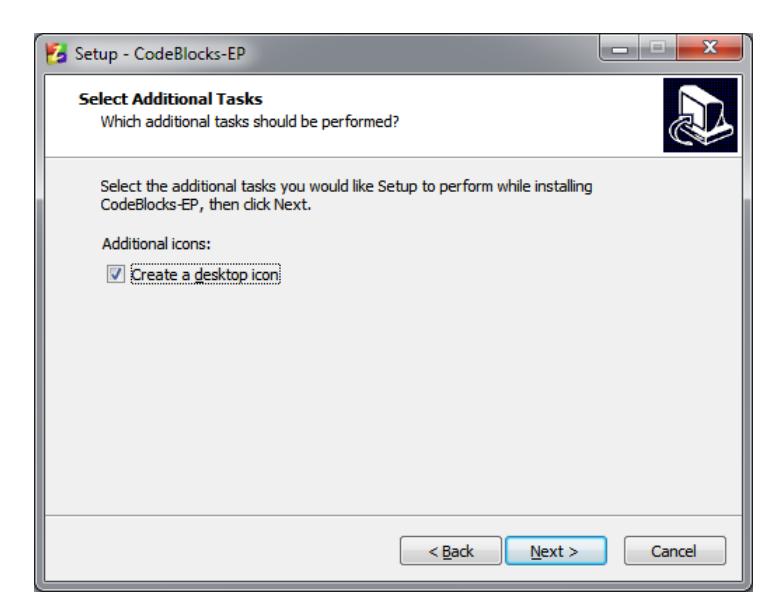

Figure 18: Creating desktop shortcut for CodeBlocks-EP

6. A new window displays stating that it is ready to install, which is shown in Figure [19.](#page-14-0) Click 'Install' to proceed with installation.

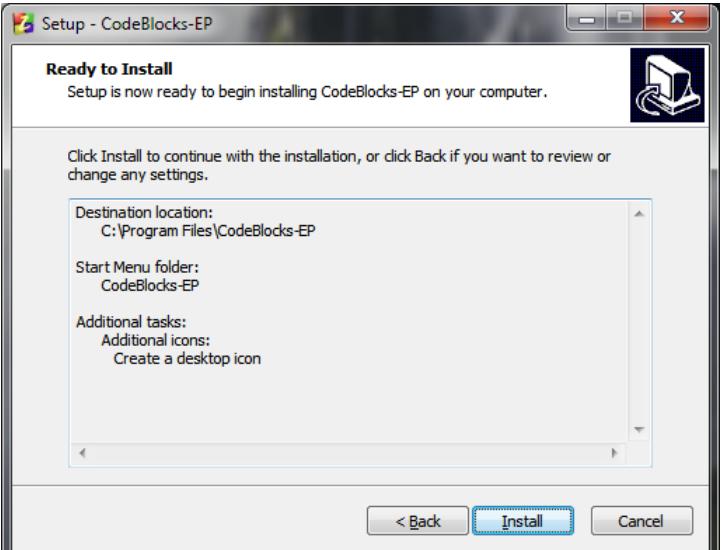

<span id="page-14-0"></span>Figure 19: Installing CodeBlocks-EP

Figure [20](#page-14-1) shows installation progress with progress bar.

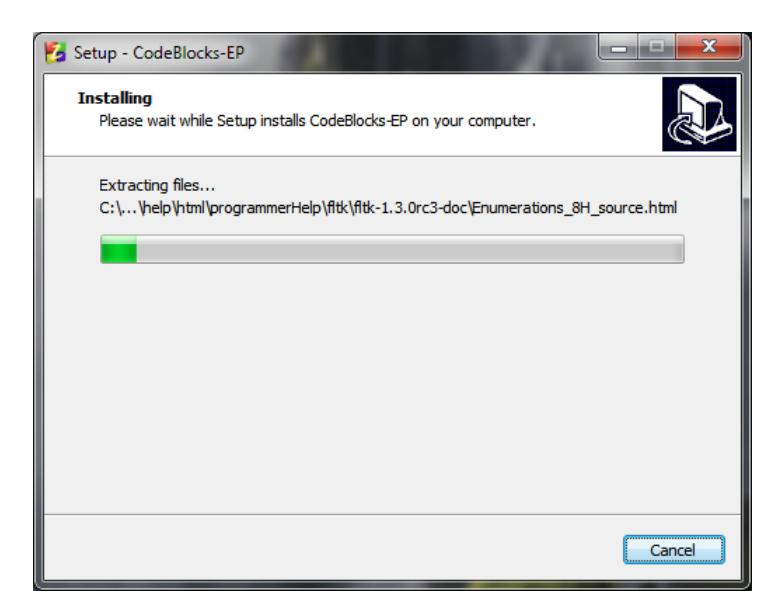

<span id="page-14-1"></span>Figure 20: Progress bar to show progress of installation

7. When the installation in complete a window is displayed shown in figure [21.](#page-15-0) If you want to launch the CodeBlock select "Launch CodeBlocks-EP" and click 'Finish'.

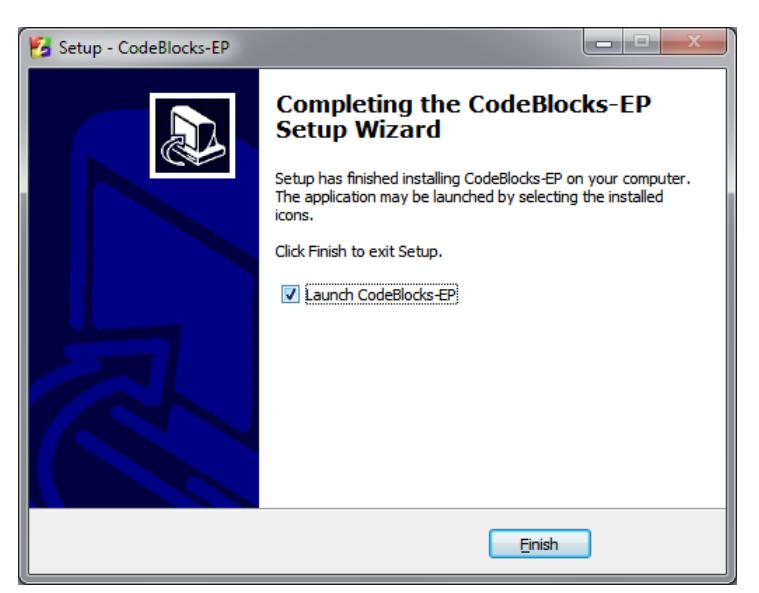

Figure 21: Completing the installation process

8. CodeBlocks IDE opens as shown in figure [22.](#page-15-1) Alternatively CodeBlocks-EP can be launched by double clicking the desktop icon created or clicking on it's shortcut icon in Start Menu Bar.

<span id="page-15-1"></span><span id="page-15-0"></span>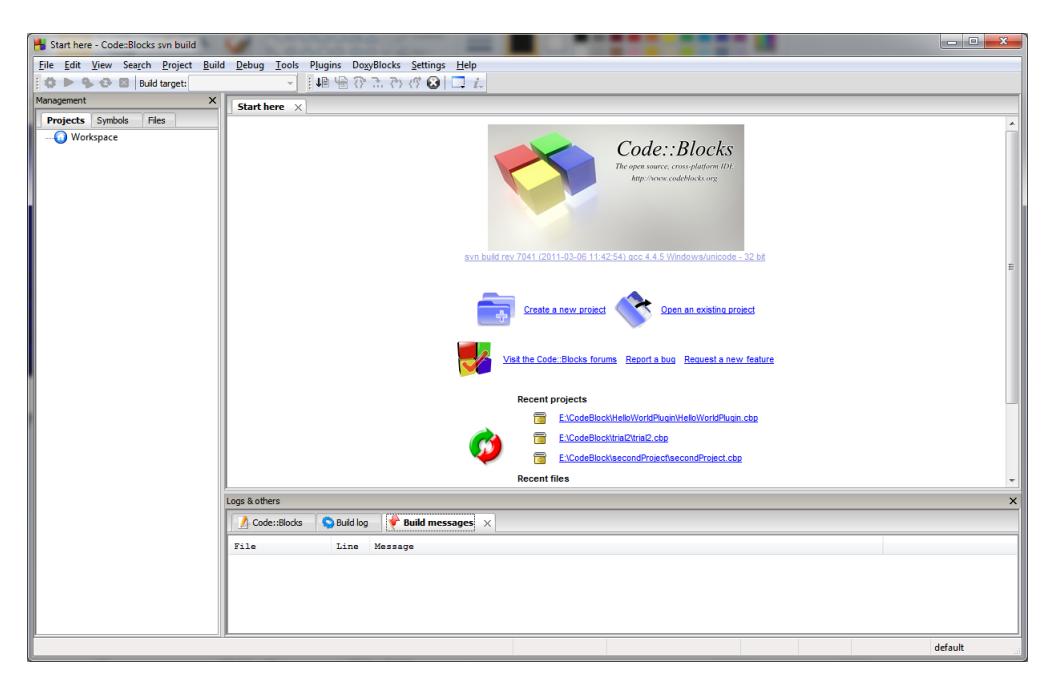

Figure 22: Code::Block IDE in Windows 7

### <span id="page-16-0"></span>3.2 Writing a new C/C++ Program

### <span id="page-16-1"></span>3.2.1 Non-Graphic Project

1. Click 'File'  $\rightarrow$  'New'  $\rightarrow$  'Project'. A new window opens as shown in figure [23.](#page-16-2) Click 'Console application'  $\rightarrow$  Click Go.

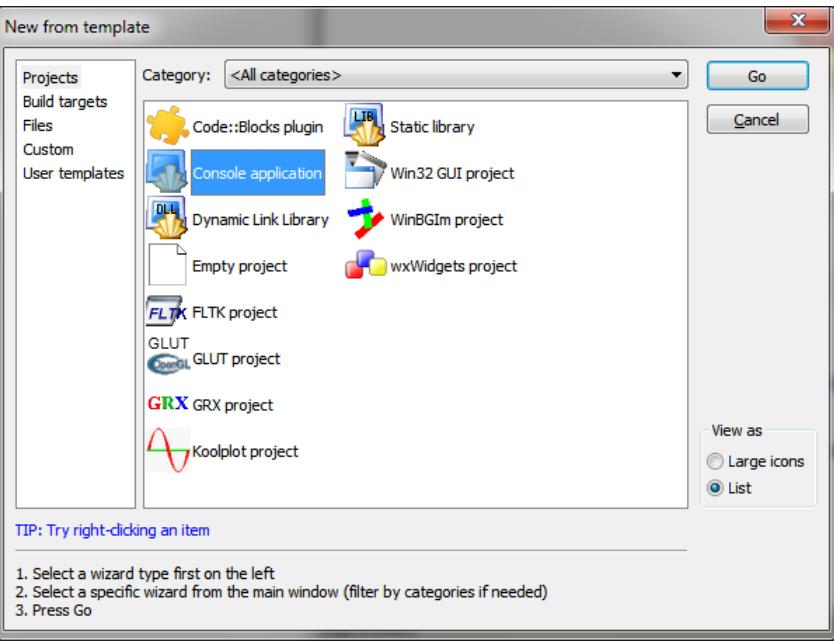

<span id="page-16-3"></span><span id="page-16-2"></span>Figure 23: New form template

2. When Go button is clicked, a new window opens as shown in figure [24.](#page-16-3) Select checkbox 'Skip this page next time' so that the page is not displayed again. Click 'Next'.

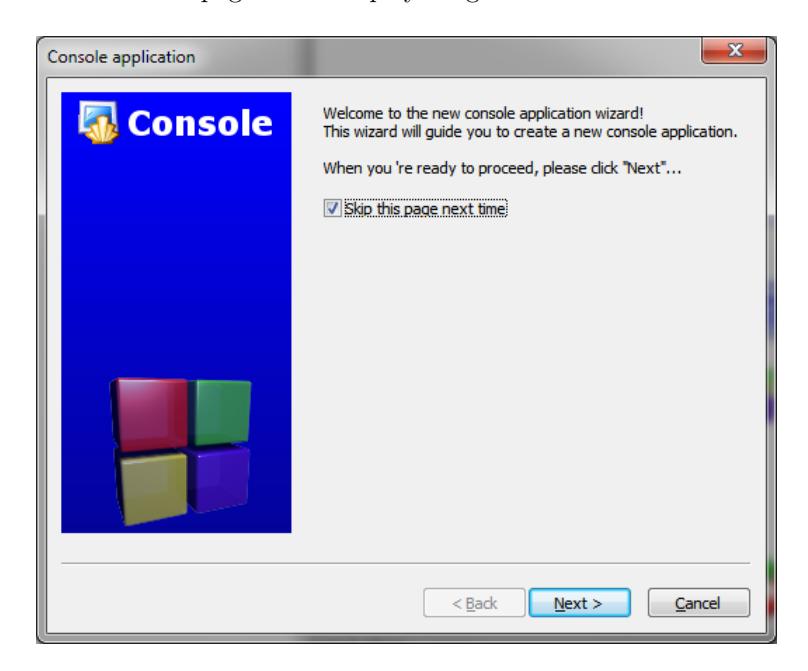

Figure 24: New console application wizard

3. Next window enables user to select the language to be used for project as shown in Figure [25.](#page-17-0) Click  $'C++' \rightarrow 'Next'.$ 

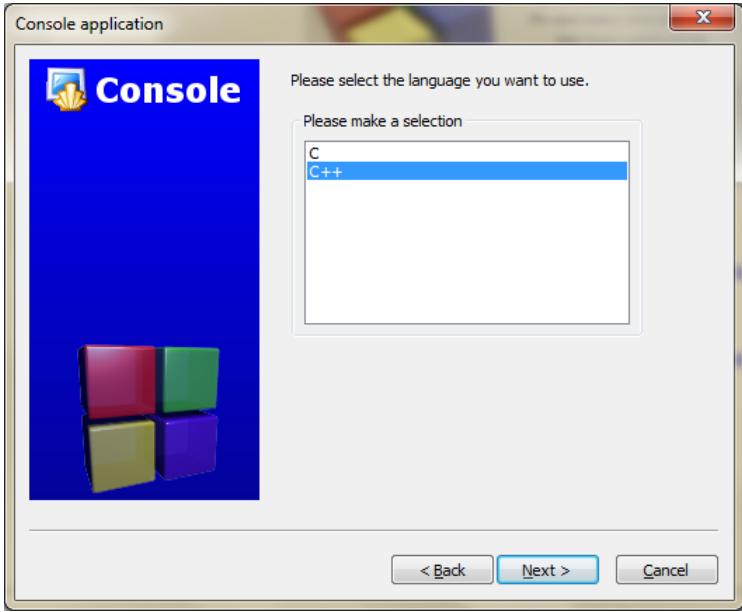

<span id="page-17-0"></span>Figure 25: Selecting language for the project

4. Next windows enables user to provide title for the project and the folder where user wishes to create the project in. This is Shown in figure [26.](#page-17-1) After filling in the details click on Next.

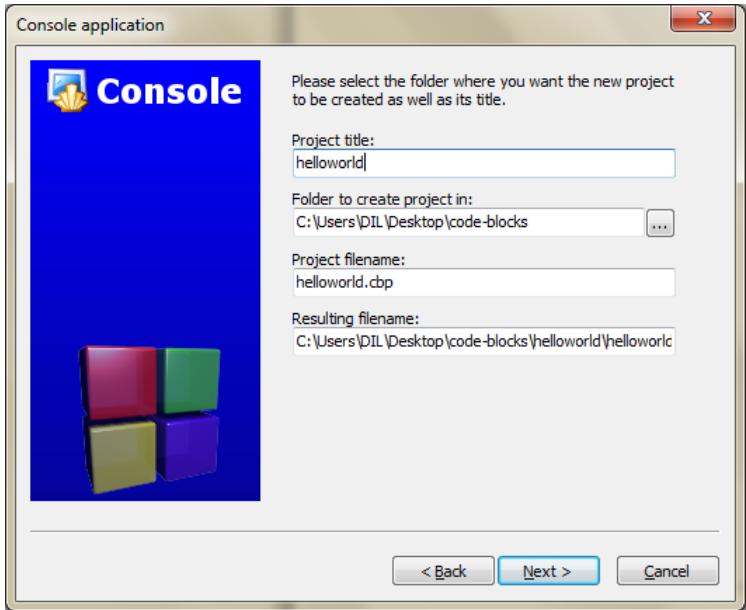

<span id="page-17-1"></span>Figure 26: Providing title and folder for the project

5. Next window is used to select the compiler as shown in figure [27.](#page-18-0) By default 'GNU GCC Compiler' is selected. Click on Finish.

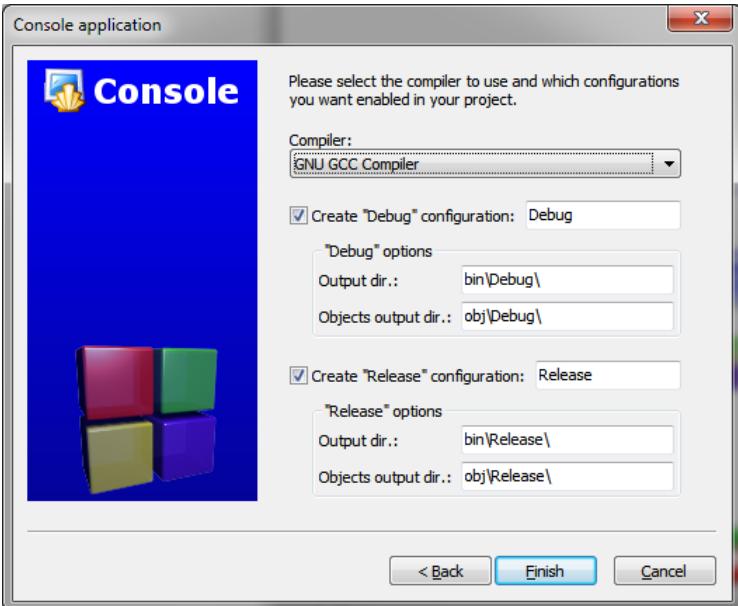

<span id="page-18-0"></span>Figure 27: Selecting compiler for the project

6. The project node opens in manager window as shown in figure [28.](#page-18-1) The project node is empty and we have to add files to the project.

<span id="page-18-1"></span>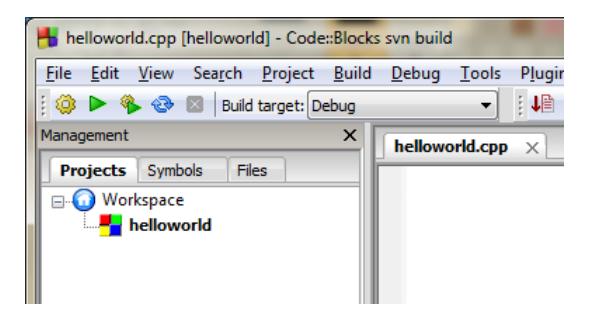

Figure 28: Project node with no files

7. To add files to the project select project node. Click 'File'  $\rightarrow$  'New'  $\rightarrow$  'File' as shown in figure [29.](#page-19-0)

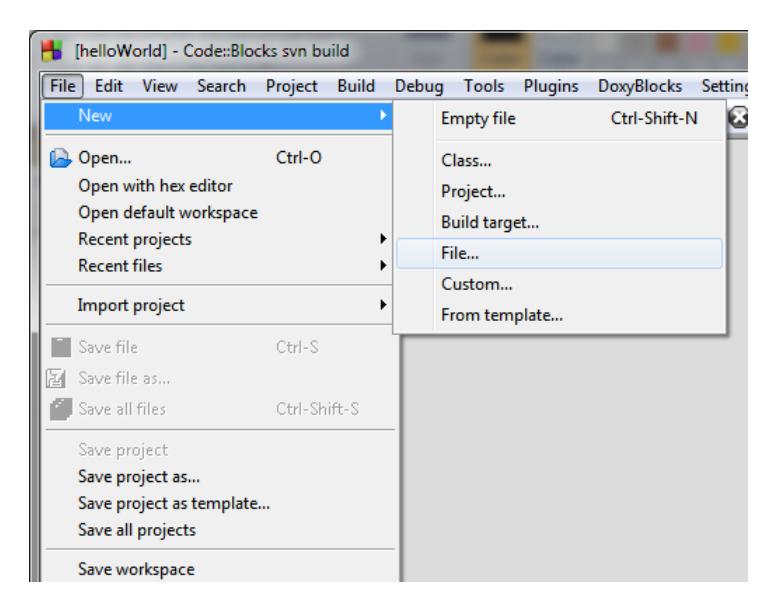

Figure 29: Adding file to the project

8. New from template opens as shown in figure [30.](#page-19-1) Click  $C/C++$  source'  $\rightarrow$  'Go'.

<span id="page-19-0"></span>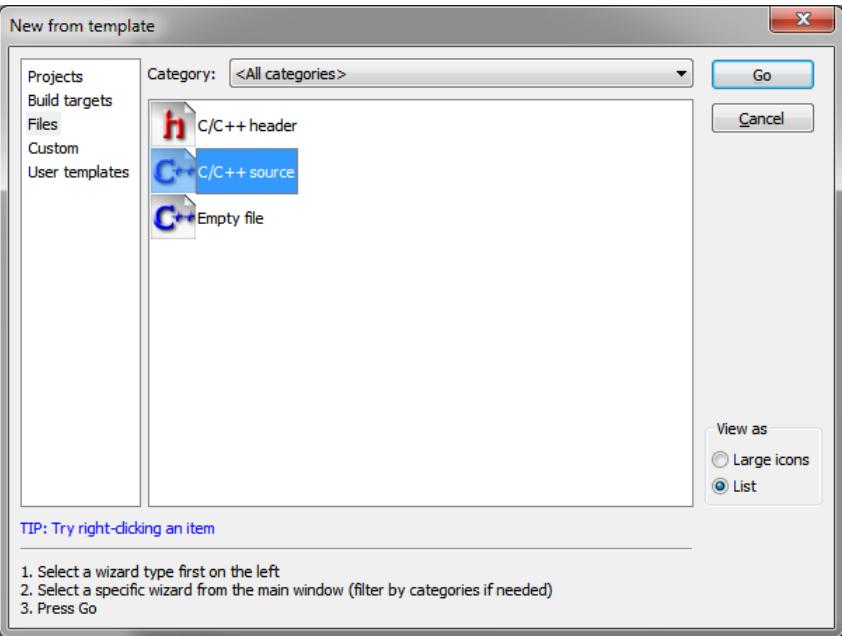

<span id="page-19-1"></span>Figure 30: Selecting type of file to be added in the project

9. A new window is displayed as shown in figure [31.](#page-20-0) Select the checkbox 'Skip this page next time' so that it is not displayed again.

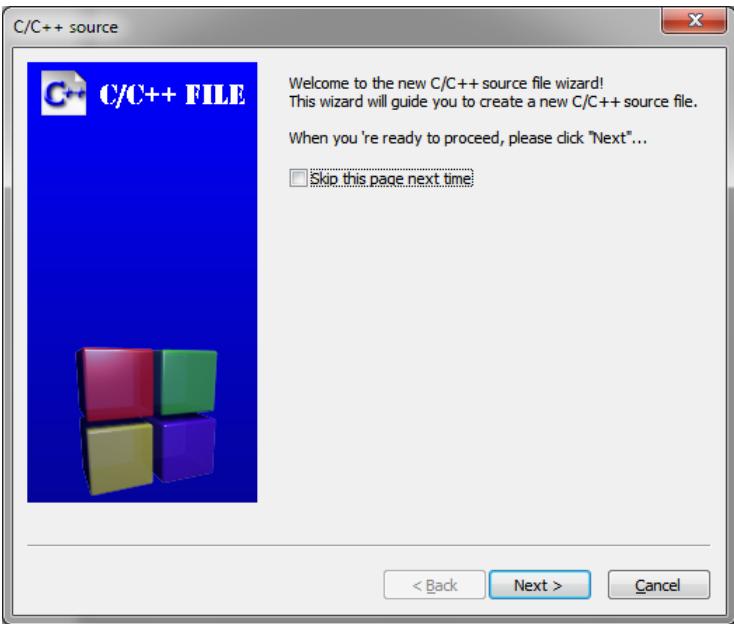

<span id="page-20-0"></span>Figure 31: Select checkbox to skip this window next time

10. Click 'C++' as shown in figure [32.](#page-20-1)

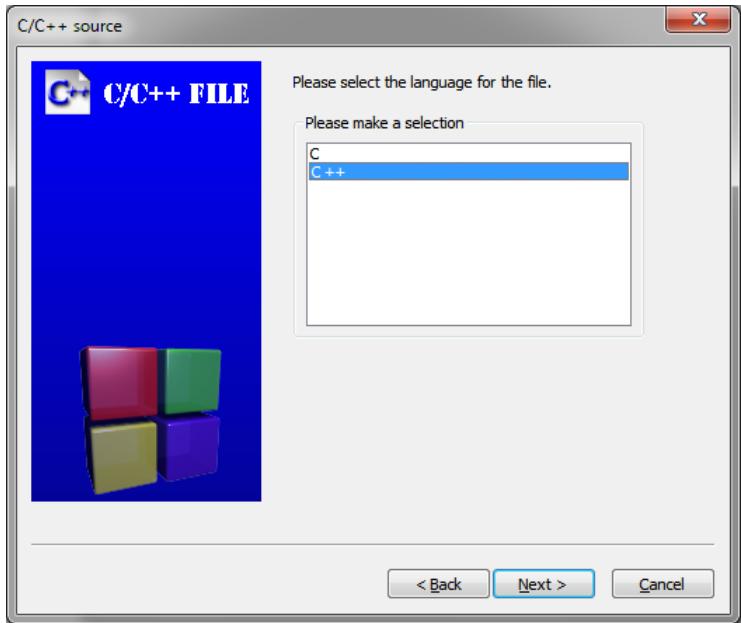

<span id="page-20-1"></span>Figure 32: Select the language of the file added

11. Click on '...' besides the textbox of 'Filename with full path'. This is shown in Figure [33](#page-21-0)

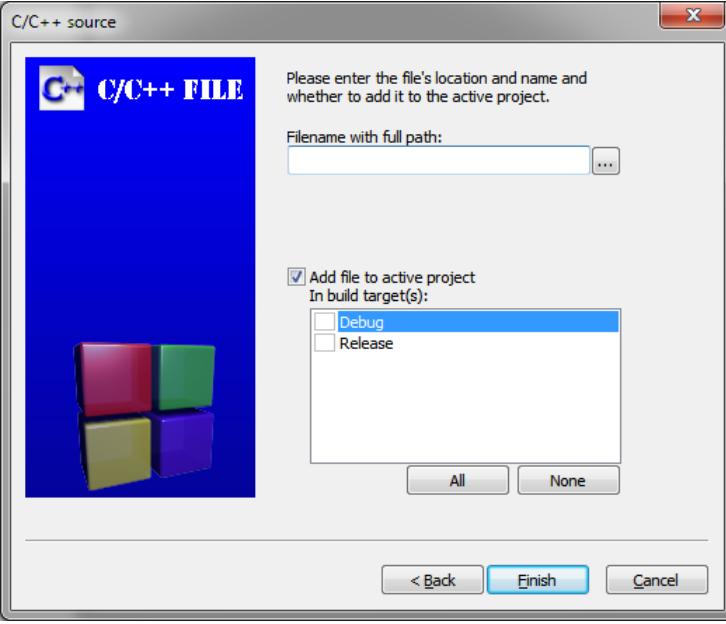

<span id="page-21-0"></span>Figure 33: Details of file to be added

12. A window opens as shown in figure [34.](#page-21-1) Enter the file name (.cpp). and click 'Save'.

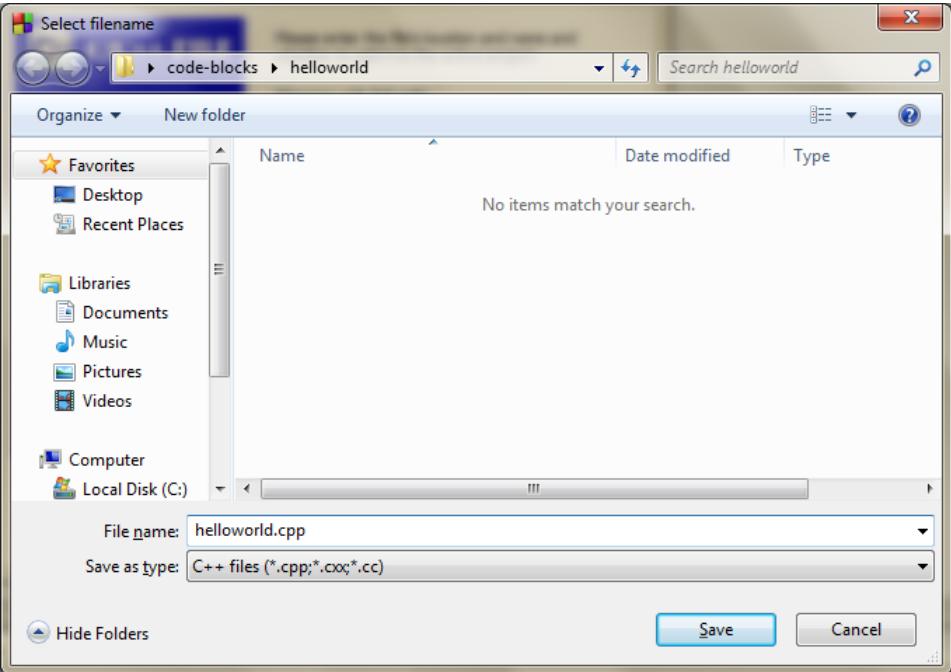

<span id="page-21-1"></span>Figure 34: Selecting the location and file name to be added

13. Select the checkbox Debug and Release. Click 'Finish' as shown in figure [35.](#page-22-0)

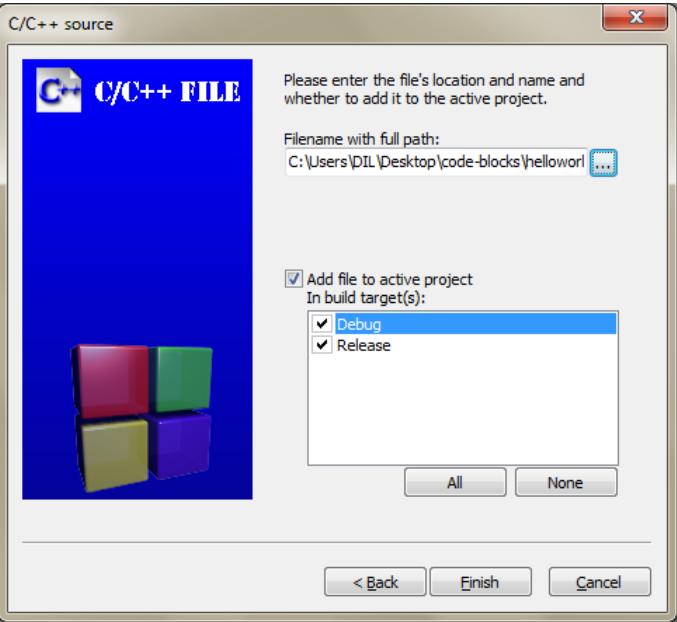

<span id="page-22-0"></span>Figure 35: Finalize details of file to be added

14. Management window now shows project node which can be expanded. Double click 'Helloworld' and then double click 'Sources'. This is shown in figure [36](#page-22-1) and figure [37](#page-22-2) respectively.

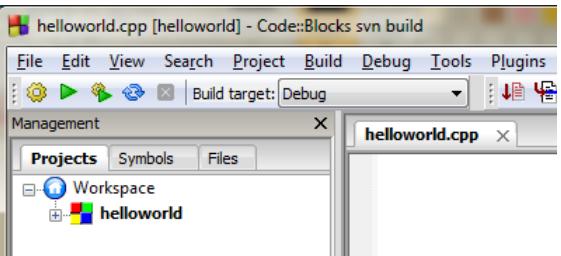

Figure 36: Project node with '+' sign indicating it can be expanded

<span id="page-22-2"></span><span id="page-22-1"></span>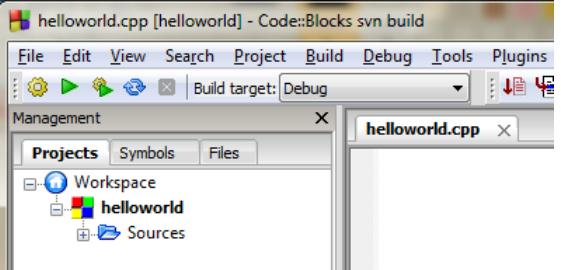

Figure 37: Project node with '+' sign indicating it can be expanded

15. Double click on 'helloworld.cpp' to open the file in editor. This is shown in figure [38](#page-23-0)

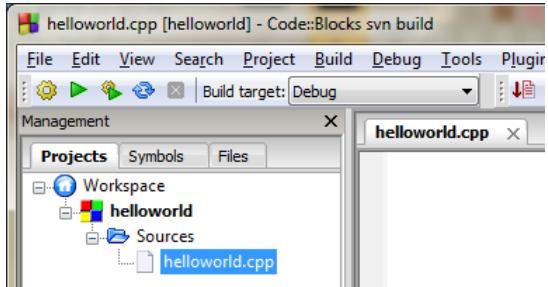

<span id="page-23-0"></span>Figure 38: Project node expanded

16. Now, start writing your code in the editor.

### <span id="page-24-0"></span>3.2.2 Graphic Project using graphics.h

1. Click on New file button. The 'New form template' window as shown in figure [23](#page-16-2) opens. For graphics projects, select 'WinBGIm project'. Go button gets highlighted (top right corner). Click on Go.

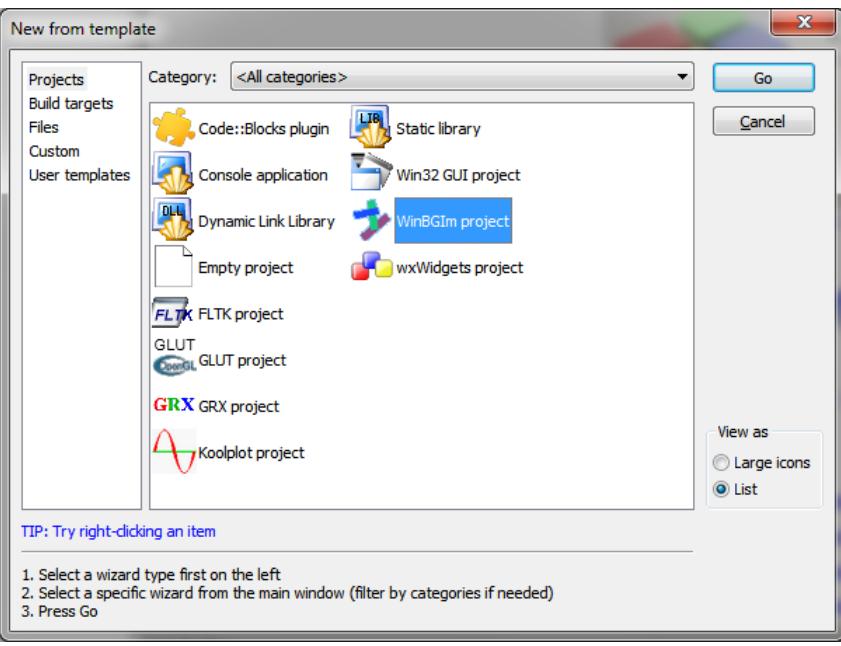

<span id="page-24-2"></span><span id="page-24-1"></span>Figure 39: New form template

2. When Go button is clicked a new window opens as shown in Figure [40.](#page-24-2) Select checkbox "Skip this page next time" so every time new project is created this window should not come. Click on Next. If this step has been performed earlier, this window will not be displayed.

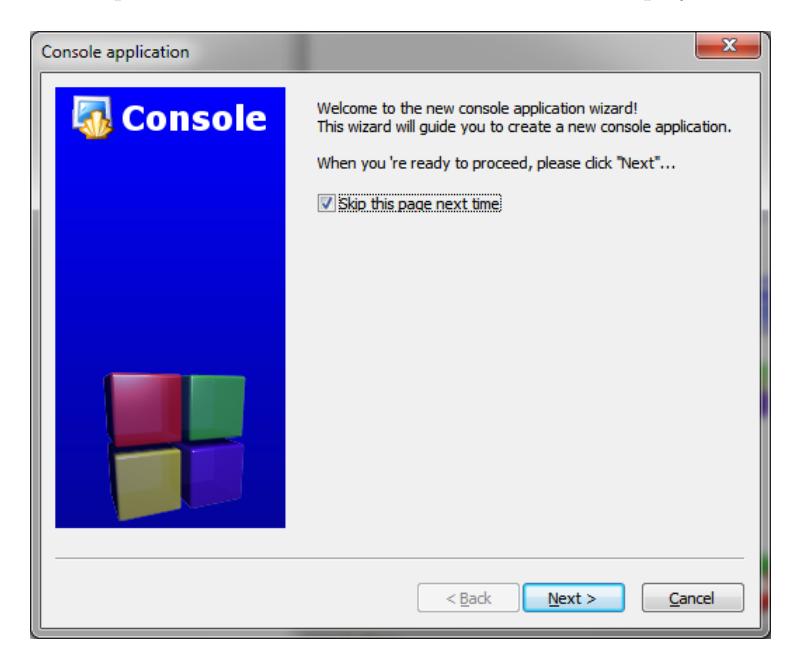

Figure 40: New console application wizard

3. Next window enables user to select the language to be used for project as shown in figure [41.](#page-25-0) For

the example hello world used in this manual select  $\lq C$  and click on  $Next$ .

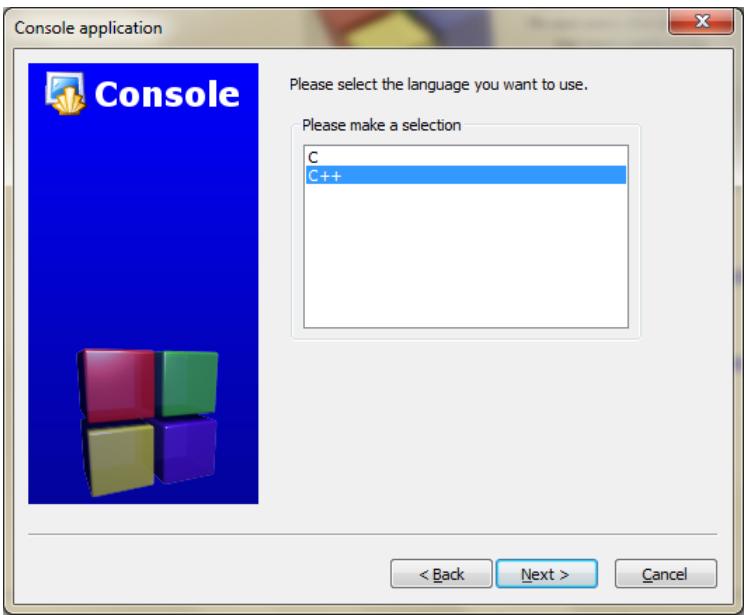

<span id="page-25-0"></span>Figure 41: Selecting language for the project

4. Next window asks the user to select type of project. The options are 'Add Console' and 'Graphics only' as shown in figure [42.](#page-25-1) Select 'Graphics only' and click on  $\it Next.$ 

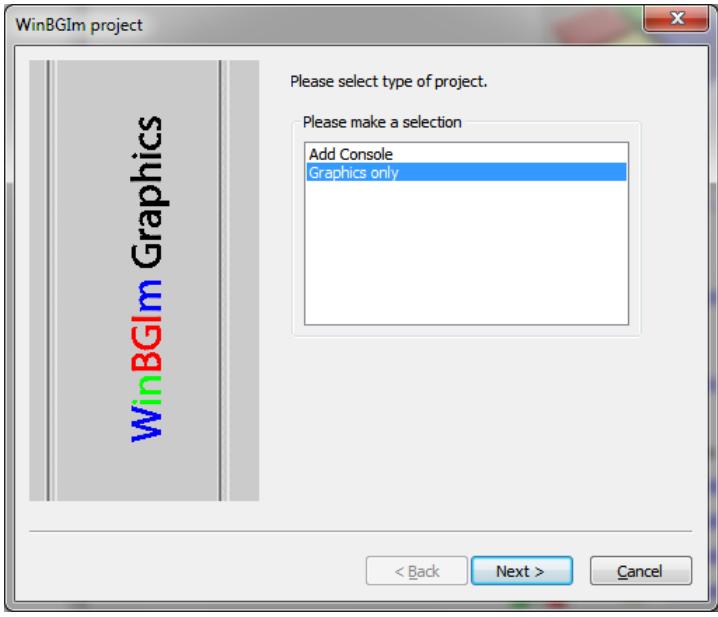

<span id="page-25-1"></span>Figure 42: WinBGIm project

5. Next windows enables user to provide title for the project and the folder where user wishes to create the project. This is Shown in figure [43.](#page-26-0) After filling in the details click on  $Next$ .

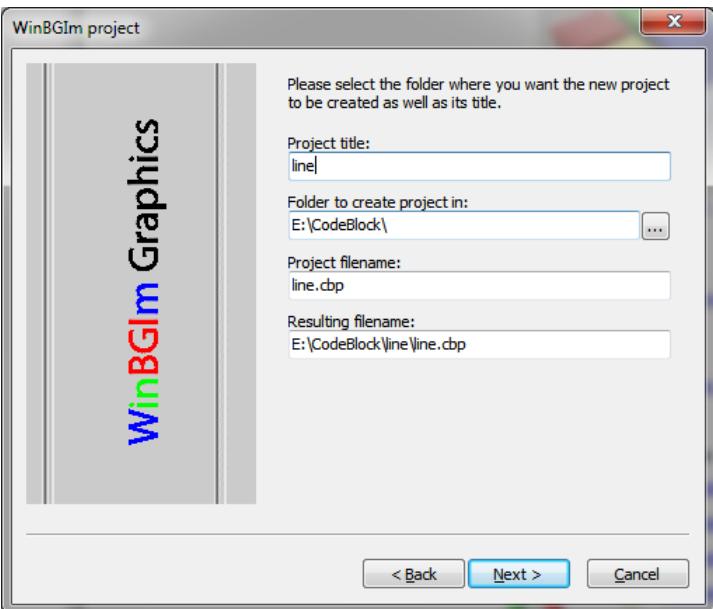

<span id="page-26-0"></span>Figure 43: Providing title and folder for the project

6. Next window is used to select the compiler as shown in figure [44.](#page-26-1) By default 'GNU GCC Compiler' is selected. Click on  $\underline{Finish}.$ 

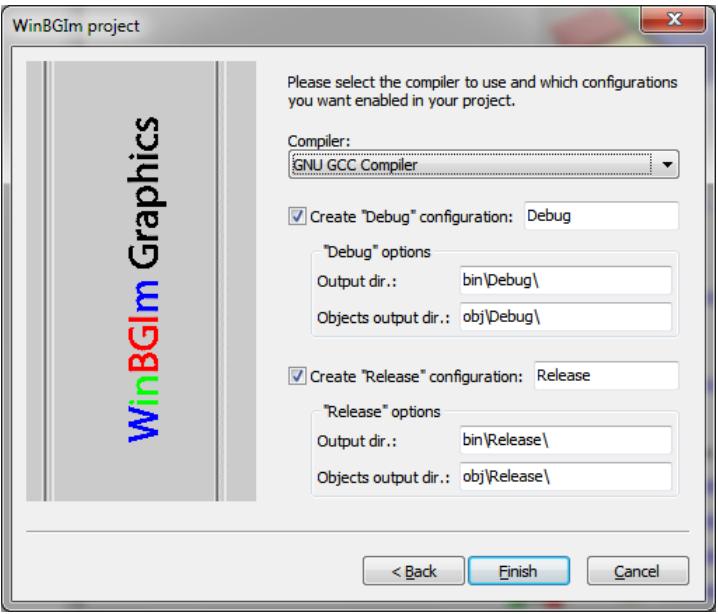

<span id="page-26-1"></span>Figure 44: Selecting compiler for the project

7. The project node opens in manager window. The project node is empty and we have to add files to the project. To add files to the project select project node and click on File in menu bar, then click on 'File...' in options in 'New'. New from template opens as shown in figure [30.](#page-19-1) For our example select ' $C/C++$  source' and click on  $Go$ . A new window pops out which have a checkbox 'Skip this page next time'. Select the checkbox so this window should not open every time a new file is added to the project. Select the preferred language. For our example select 'C'. A new window opens which allows user to add the files to the project. Click on '...' beside 'Filename with full path'. This is shown in Figure [33.](#page-21-0) A window as shown in figure [34](#page-21-1) opens. Select the folder of the project and enter file name to be added. Click on 'Save' (see steps 6-11 of section 5.2.1.1). Select Debug and Release. Shown in figure [45.](#page-27-0) Click on Finish.

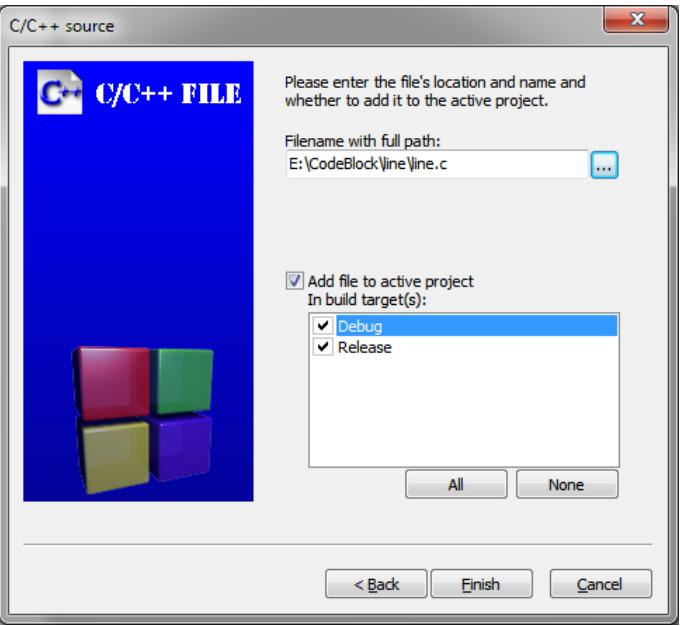

<span id="page-27-0"></span>Figure 45: Finalize details of file to be added (for line project)

8. Management window now shows project node which can be expanded (figure [46\)](#page-27-1).

<span id="page-27-1"></span>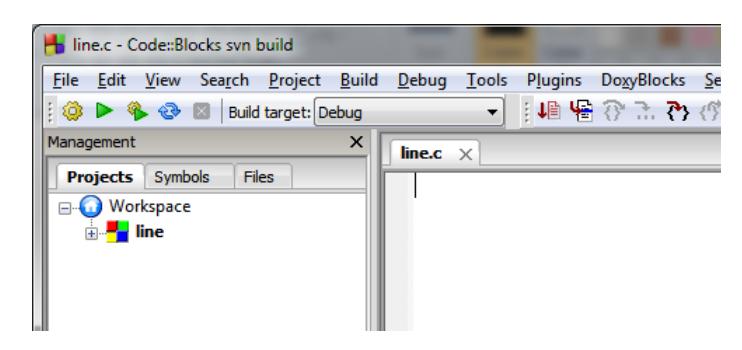

Figure 46: Project node with  $+$  sign indicating it can be expanded

9. Click on project node and double click on 'line.c' to open the file in editor. When the line.c file opens in editor, user can start coding. Code is shown in figure [47.](#page-28-0)

<span id="page-28-0"></span>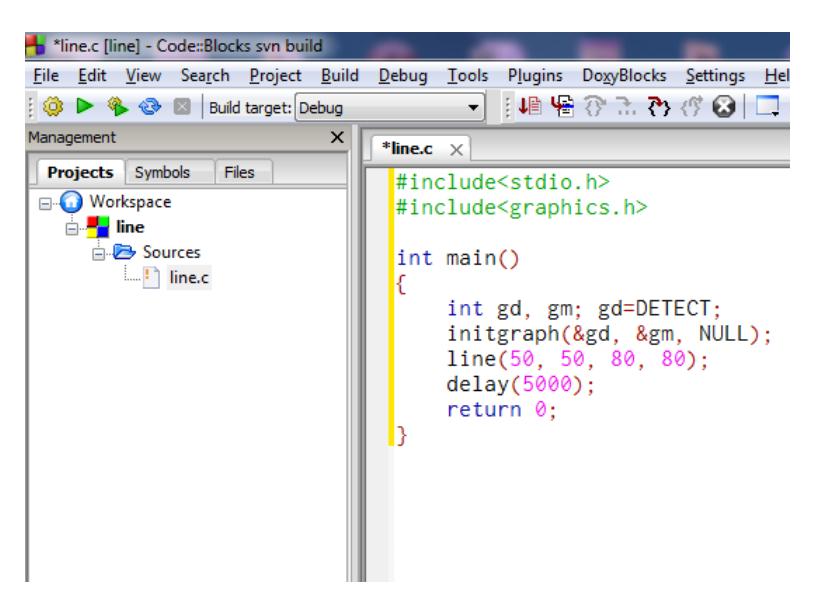

Figure 47: Writing program in editor (line project)

### <span id="page-29-0"></span>3.3 Building the Project

The process to build the graphics and non-graphics project is same, just Click on 'Build' and then 'Run' (or directly on 'Build and run'). The output for the program used is shown in figure [48](#page-29-1) for hello world project, figure [49](#page-29-2) for line project.

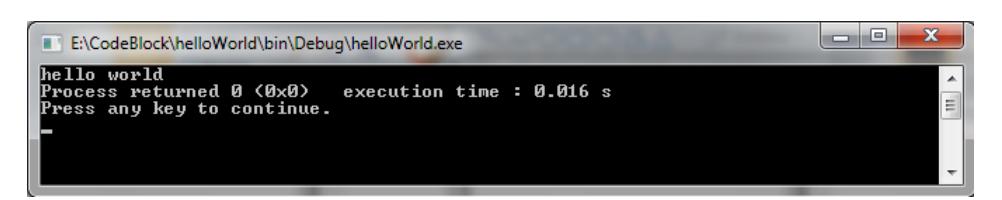

Figure 48: Output of hello world project

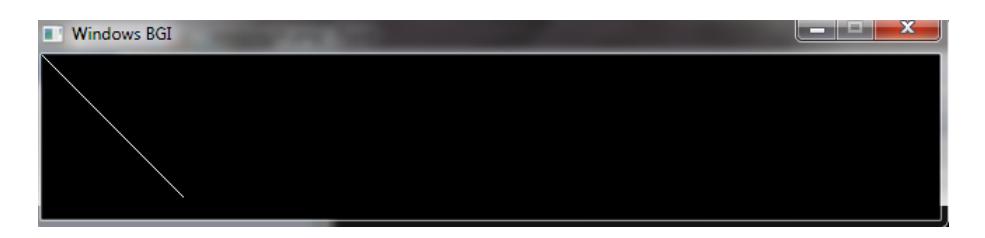

<span id="page-29-2"></span><span id="page-29-1"></span>Figure 49: Output of line project

### <span id="page-30-0"></span>3.4 Opening existing program/project

Click on Open button [50.](#page-30-1) Browse to desired directory and open the file with .cbp extension as shown in figure [51.](#page-30-2)

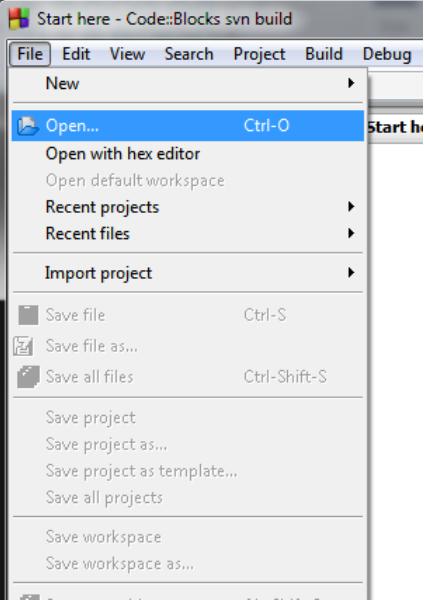

<span id="page-30-1"></span>Figure 50: Selecting Open under file in Menu Bar

| $\mathbf{x}$<br>Open file                      |  |                                                            |                                          |                                   |       |        |             |  |
|------------------------------------------------|--|------------------------------------------------------------|------------------------------------------|-----------------------------------|-------|--------|-------------|--|
|                                                |  | ▶ Computer ▶ New Volume (E:) ▶ CodeBlock ▶ secondProject ▶ | $\blacktriangledown$                     | Search secondProject<br>$+$       |       |        | م           |  |
| Organize $\blacktriangledown$<br>New folder    |  |                                                            |                                          |                                   | 988 ▼ |        | $\mathbf Q$ |  |
| Desktop                                        |  | ┻<br>Name                                                  | Date modified                            | Type                              | Size  |        |             |  |
| <b>Downloads</b><br><b>Recent Places</b><br>霊  |  | bin<br>obj                                                 | 12/20/2013 4:09 PM<br>12/20/2013 4:09 PM | File folder<br><b>File folder</b> |       |        |             |  |
|                                                |  | $\overline{\phantom{a}}$<br>main.c                         | 12/23/2013 4:48 PM                       | C source file                     |       | $1$ KB |             |  |
| <b>Libraries</b><br>≒<br>궠<br><b>Documents</b> |  | secondProject.cbp                                          | 12/23/2013 4:00 PM                       | project file                      |       | 2 KB   |             |  |
| Ξ<br><b>Music</b>                              |  | secondProject.depend                                       | 12/23/2013 3:50 PM                       | <b>DEPEND File</b>                |       | 1 KB   |             |  |
| <b>Pictures</b>                                |  | secondProject.layout                                       | 2/6/2014 12:33 PM                        | <b>LAYOUT File</b>                |       | $1$ KB |             |  |
| <b>Nideos</b>                                  |  |                                                            |                                          |                                   |       |        |             |  |
| Computer<br>لتكن                               |  |                                                            |                                          |                                   |       |        |             |  |
| Local Disk (C:)                                |  |                                                            |                                          |                                   |       |        |             |  |
| New Volume (E:)                                |  |                                                            |                                          |                                   |       |        |             |  |
| Removable Disk I                               |  |                                                            |                                          |                                   |       |        |             |  |
|                                                |  | File name: secondProject.cbp                               |                                          | All files (*.*)<br>۰<br>Open      |       | Cancel |             |  |

<span id="page-30-2"></span>Figure 51: Select file with .cbp extension to open an existing project

# <span id="page-31-0"></span>4 Working with Code::Block on Ubuntu

In this section we discuss writing and building of two projects. First project (hello world.cpp) is a simple program which displays hello world on output. The second project (line.c) uses graphics.h header file and displays a line. *graphics.h* is not supported by *gcc*, which is the default  $C/C++$  compiler on Ubuntu. We have to install some packages, include few libgraph libraries during building the project with graphics.h header file.

### <span id="page-31-1"></span>4.1 Installation of Code::Blocks

Pre-requisite for installing Code::Block is 'libwxgtk' which is available in ubuntu software center. This package will be already installed in your system<sup>[3](#page-31-4)</sup>. It is also advised to install 'build-essential' package and update repository list. In case the libwxgtk is not installed, it can be installed from command line using command given in listing [1](#page-31-5) [\[3\]](#page-42-2). Code::Block is available in Ubuntu's repository. It can be installed using Ubuntu Software Center or it can also be installed using command line as given in listing [2.](#page-31-6)

```
sudo apt-get install libwxgtk2.8-0
2 $ sudo apt-get install build-essential
3 $ sudo apt−get update
```
Listing 1: Installing libwxgtk2.8-0 using command line

```
$ sudo apt-get install codeblocks
```
<span id="page-31-2"></span>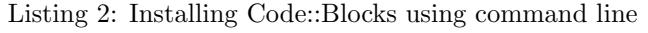

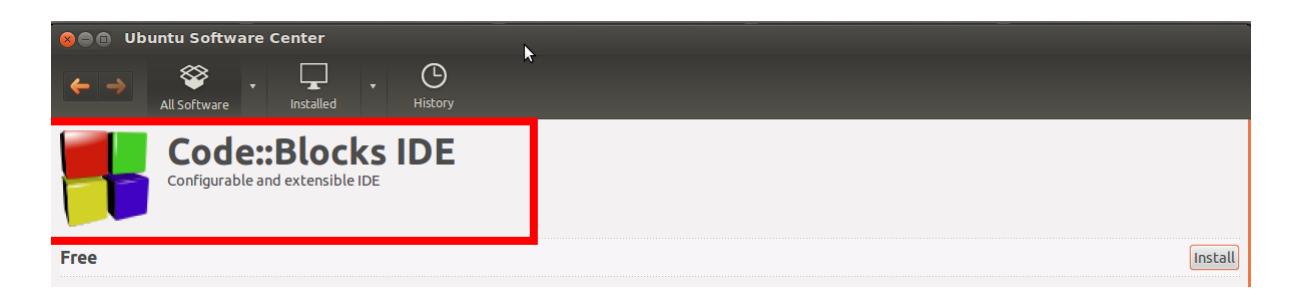

Figure 52: Code::Block in Ubuntu Software Center

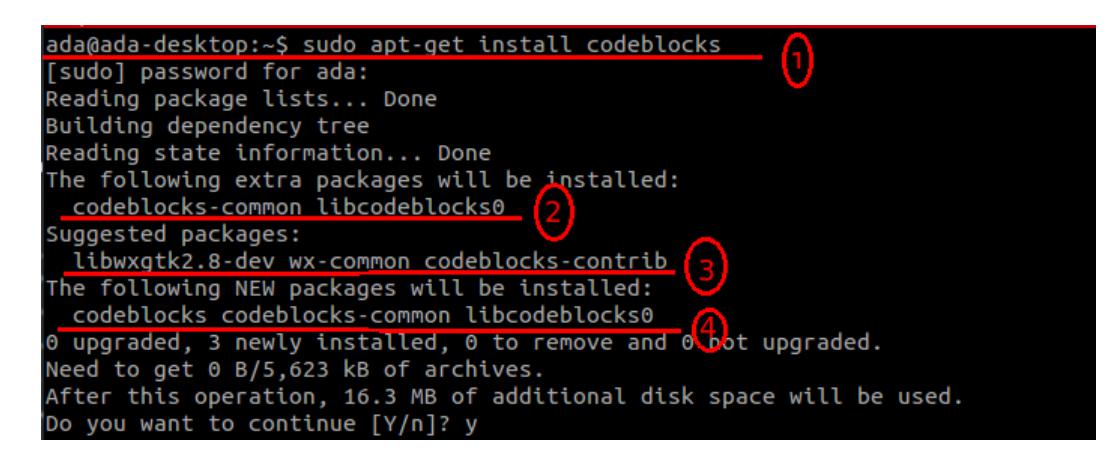

Figure 53: Installing Code::Block using command line

<span id="page-31-4"></span><span id="page-31-3"></span><sup>3</sup>Check for the libwxgtk version available for your Ubuntu, minimum required version for Code::Block to run is 2.0, version available on Ubuntu 12.04 is 2.8

Figure [52](#page-31-2) shows Code::Block along with it's logo in Ubuntu Software Center, while figure [53](#page-31-3) shows installation of Code::Block using command line. In figure [53](#page-31-3) four underlined lines are:

line 1: Command to install the Code::Block.

line 2: Packages installed along with Code::Block.

- line 3: Packages suggested along with Code::Block installation. *libwxgtk2.8*<sup>[4](#page-32-1)</sup> package as mentioned above is already installed in your system. libwxgtk2.8-dev package is not required.
- line 4: Final list of packages that will be installed in your system

When command line prompts for  $[Y/n]$  enter 'y' and press enter. When Code::Block is run for first time, It asks for default compiler. Select the appropriate compiler to proceed further. We have used 'GNU GCC Compiler'.

### <span id="page-32-0"></span>4.2 Installation of packages for graphics.h header file

GCC compiler does not support *graphics.h, conio.h, windows.h* and few other header files that works on Turbo C or Borland C. *graphics.h* header files enables programmer to write simple  $c/c++$  graphics programs. In Ubuntu, gcc is default  $c/c++$  compiler, thus, we have to make some settings, for gcc to support graphics[\[4\]](#page-42-3). We will start with installing some packages from command line as given in listing [3](#page-32-2)

```
sudo apt−get install libsdl-image1.2 libsdl-image1.2-dev guile-1.8 guile-1.8-dev
  libsd11 .2debian  libart −2.0−dev  libaudiofile −dev  libesd0−dev  libdirectfb −dev
  libdirectfb −extra libfreetype6 −dev libxext−dev x11proto−xext−dev libfreetype6
  libaa1 libaa1-dev libslang2-dev libasound2 libasound2-dev
```
Listing 3: Installing required packages to support graphics.h

After the above mentioned packages are installed, download the libgraph package (download link given in footnote<sup>[5](#page-32-3)</sup>) and untar it in home directory. For this untarring tool must be installed on system. Open the command line and follow the instructions given in listing [4.](#page-32-4)

```
cd libgraph -1.0.2\begin{array}{c|c} 2 & \text{\$} & . / \text{ configure} \\ 3 & \text{\$} & \text{subo} & \text{make} \end{array}$ sudo make<br>$ sudo make
4 $ sudo make install
5 \; $ sudo cp /usr/local/lib/libgraph.* /usr/lib
```
Listing 4: Installing libgraph package using command line

<span id="page-32-1"></span><sup>4</sup>Details about above mentioned packages can be found at http://packages.ubuntu.com/precise/allpackages.

<span id="page-32-3"></span><sup>5</sup>http://download.savannah.gnu.org/releases/libgraph/libgraph-1.0.2.tar.gz

# <span id="page-33-0"></span>4.3 Writing a new  $c/c++$  program

1. Click on New file button. The 'New form template' window opens as shown in figure [54.](#page-33-1) Click 'Console application'  $\rightarrow$  'Go'.

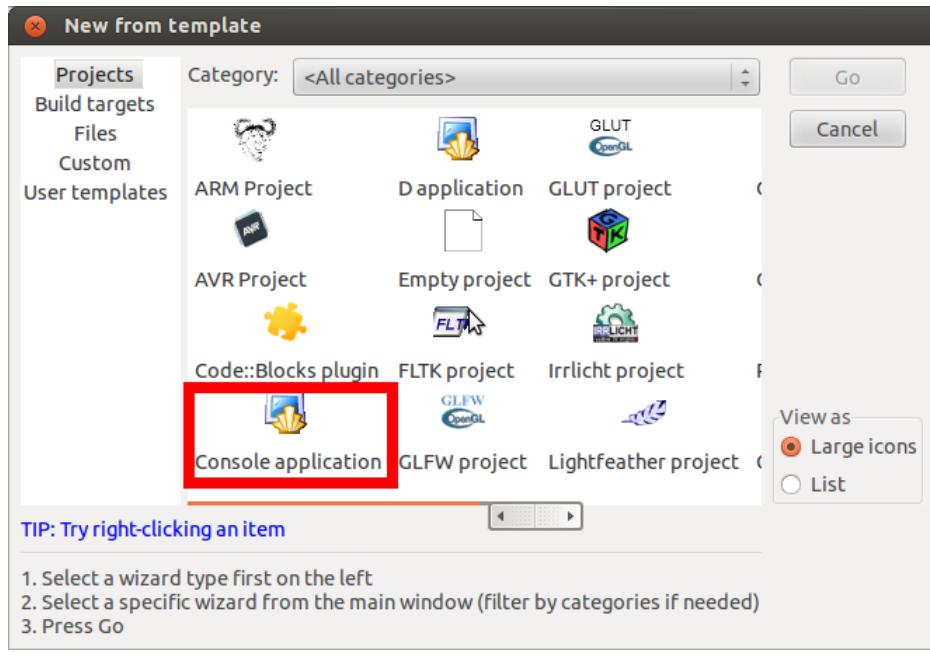

<span id="page-33-1"></span>Figure 54: Starting a new project

2. A new window opens as shown in figure [55.](#page-33-2) Click  $C++' \rightarrow Next$ .

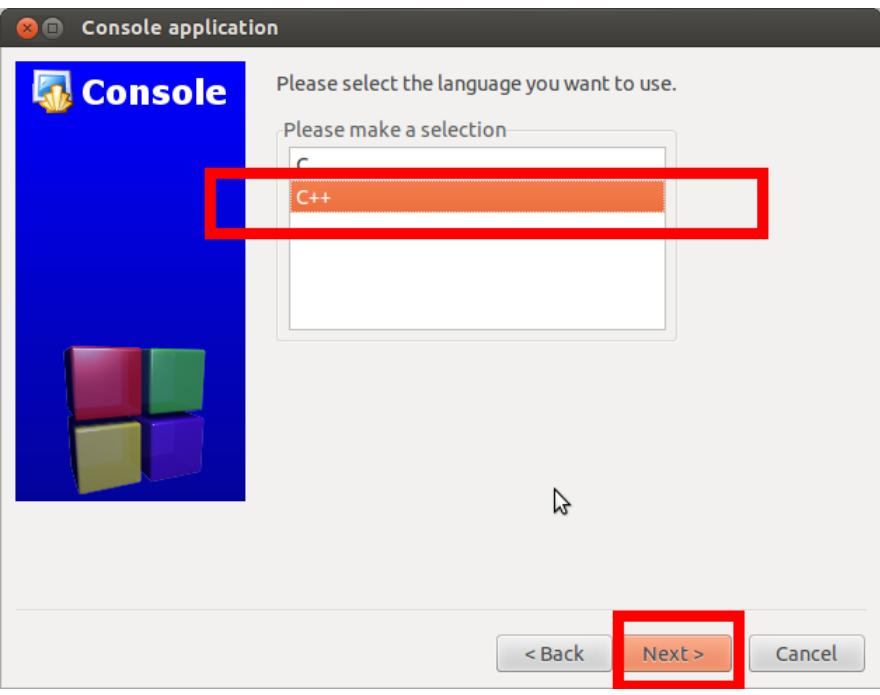

<span id="page-33-2"></span>Figure 55: Selecting the language for project

3. The subsequent windows enable the user to provide title for the project and the folder where user wishes to create the project in. This is shown in figure [56.](#page-34-0) After filling in the details click 'Next'.

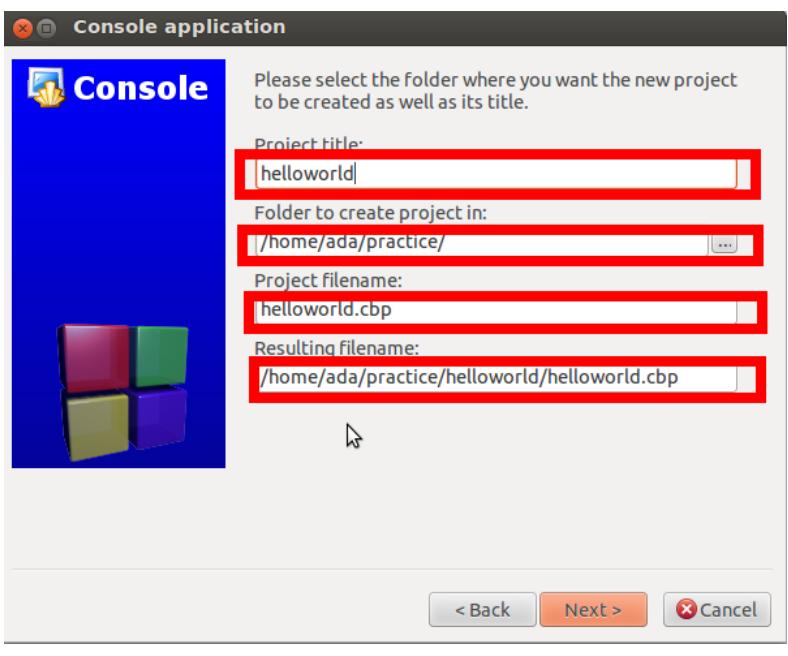

<span id="page-34-0"></span>Figure 56: Title for Project

4. Next window is to select the compiler. By default 'GNU GCC Compiler' is selected. Click 'Finish'.

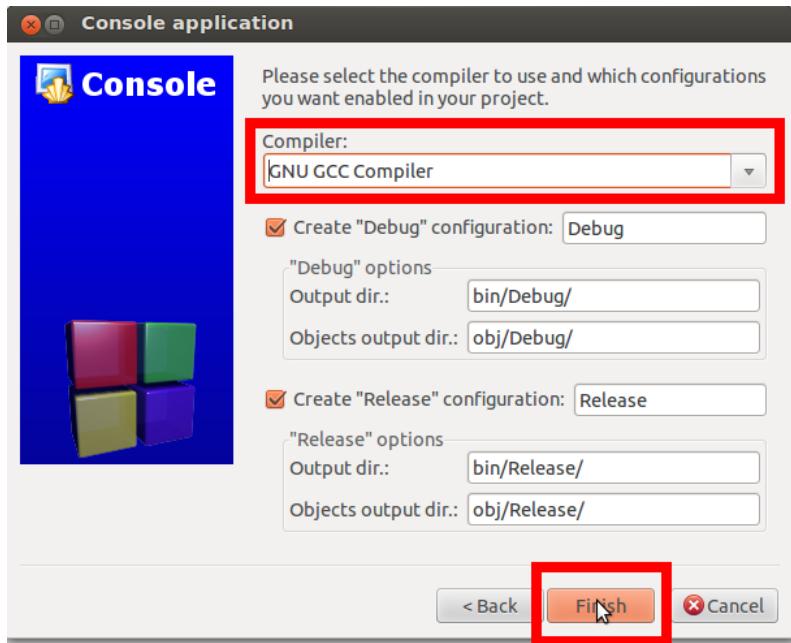

<span id="page-34-1"></span>Figure 57: Selecting Compiler to Compile the Program

5. Now, the project node opens in manager window as shown in figure [58.](#page-35-1) Project node can be expanded to see the main.c file.

<span id="page-35-1"></span>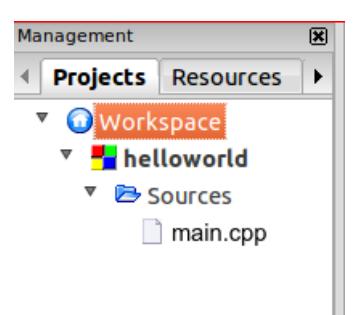

Figure 58: Project Node when Expanded

When main.c file is clicked, it opens in editor as shown in figure [59](#page-35-2) for hello world project.

<span id="page-35-2"></span>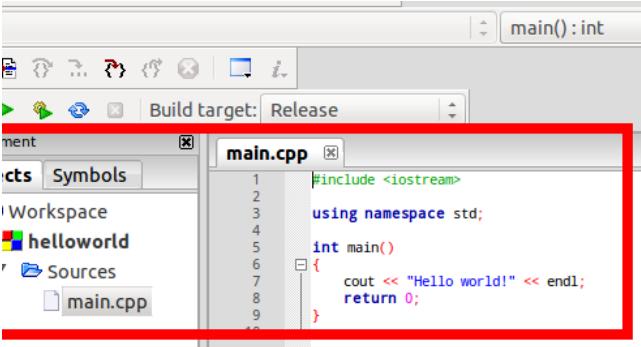

Figure 59: Project Node when Expanded for helloworld.c (with code shown in editor)

6. Code used for graphics program (line) is shown in figure [60.](#page-35-3)

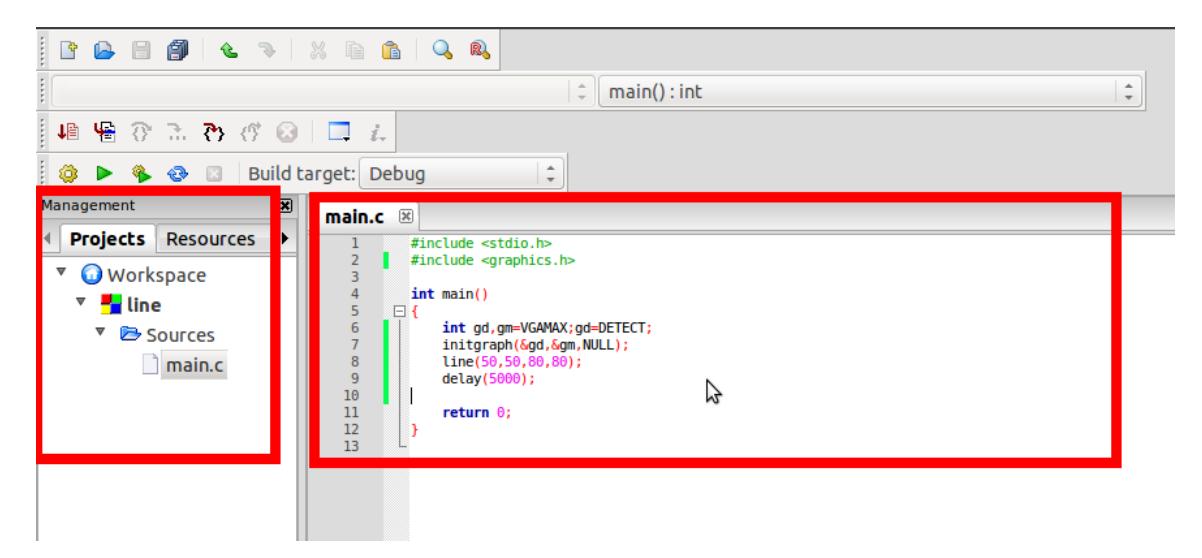

Figure 60: Project node when expanded for line.c (with code shown in editor)

<span id="page-35-3"></span><span id="page-35-0"></span>7. While using Code::Blocks for the first time, some extra windows will be displayed. In this manual only the important windows are shown.

### 4.4 Building the Project

### <span id="page-36-0"></span>4.4.1 Non-Graphics Project

After the code is written, project needs to be built. Click 'Build'  $\rightarrow$  'Build and Run'. Output is as shown in figure [61.](#page-36-2)

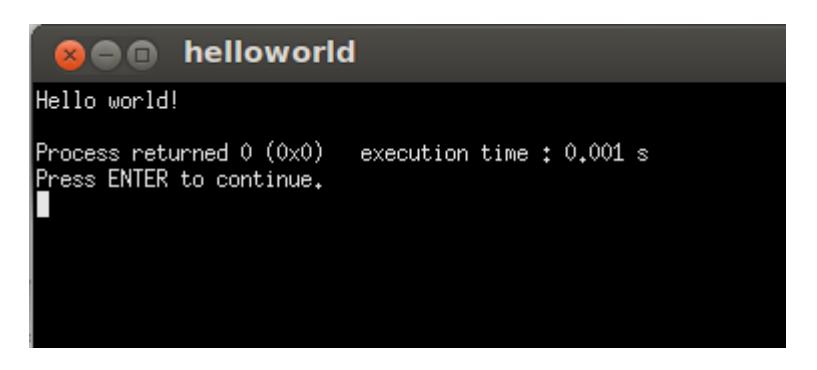

Figure 61: Output for helloworld.c

### <span id="page-36-1"></span>4.4.2 Graphics Project using graphics.h

The steps to link the libraries and build the project is given below.

1. Right click on project node in Manager box and select build options... A new window 'Project build options' as shown in figure [62](#page-36-3) pops up. Option to change the compiler selected for the project is also available in this window.

<span id="page-36-2"></span>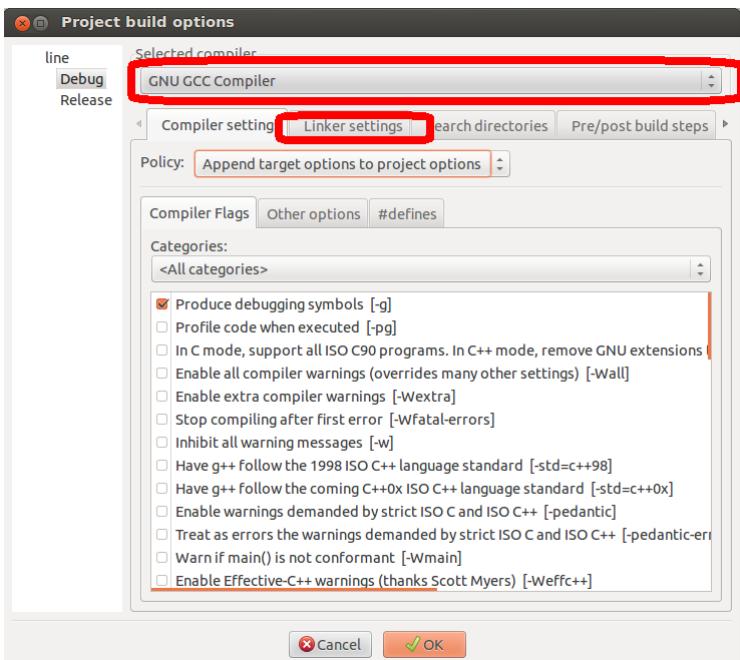

<span id="page-36-3"></span>Figure 62: Project build options

2. In 'Project build options' window, click on linker settings tab. This tab is shown in figure [63.](#page-37-0)

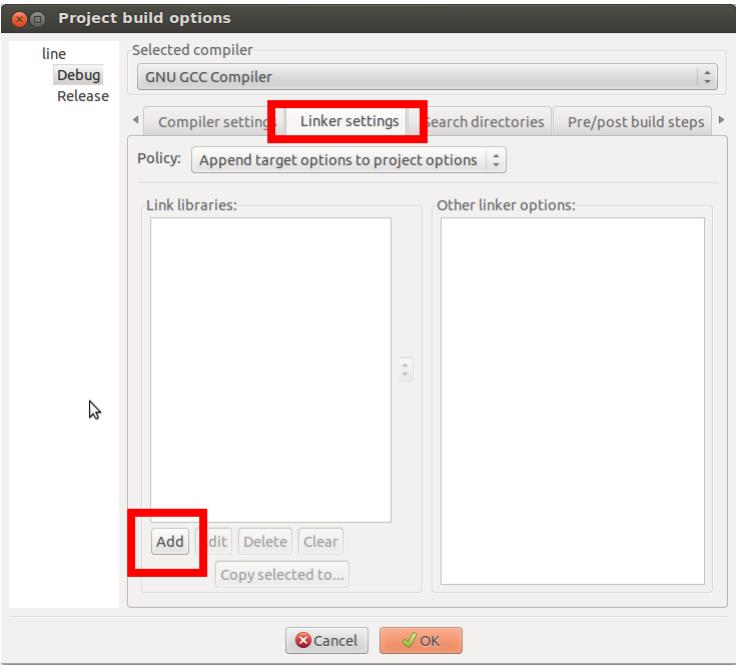

<span id="page-37-0"></span>Figure 63: Linker settings (Add Libraries)

3. In linker settings tab click on Add button under Link libraries box. When Add button is clicked a small window titled Add library opens as shown in figure [64.](#page-37-1)

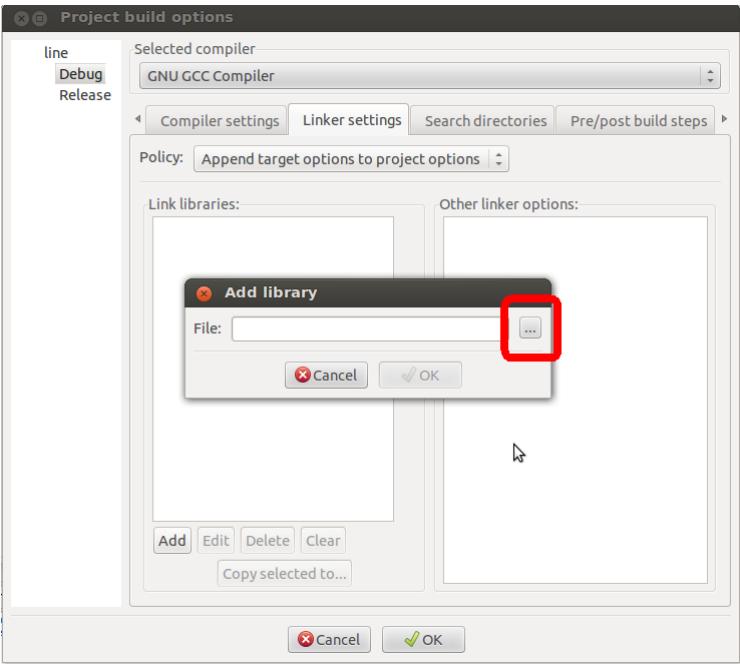

<span id="page-37-1"></span>Figure 64: Interface for adding libraries

4. Click on dotted button to right of box. A new window opens as shown in figure [65.](#page-38-0) This window enables user to browse to appropriate folder and to select required library. Browse to the /usr/lib directory. All the required library files are not visible.

Select *all files* in dropdown placed at the bottom, to enable visibility of all types of files.

Select all the libgraph .\* files, except libgraph.la file. Files to be selected are shown in the figure [65.](#page-38-0)

| <b>Choose library to link</b><br>$\square$ |                                                  |  |                   |                                    |  |  |
|--------------------------------------------|--------------------------------------------------|--|-------------------|------------------------------------|--|--|
| lib<br><b>USF</b>                          |                                                  |  |                   |                                    |  |  |
| <b>Places</b>                              | Name<br>$\overline{\phantom{a}}$<br>libqpod.so.4 |  | Size<br>451.1 KB  | Modified<br>Monday 17 October 2011 |  |  |
| Q Search<br>Recently Used                  | $\parallel$ libgpod.so.4.3.2                     |  | 451.1 KB          | Monday 17 October 2011             |  |  |
| ada                                        | libgraph.a                                       |  | 140.4 KB          | Tuesday                            |  |  |
| Desktop                                    | libgraph.la                                      |  | 859 bytes Tuesday |                                    |  |  |
| File System                                | libgraph.so                                      |  | 116.1 KB          | Tuesday                            |  |  |
| 102 GB Filesyst                            | libgraph.so.1                                    |  | 116.1 KB          | Tuesday                            |  |  |
| New Volume                                 | libgraph.so.1.0.2                                |  | 116.1 KB          | Tuesday                            |  |  |
| 52 GB Filesystem                           | libgraph.so.4                                    |  | 50.6 KB           | Monday 02 April 2012               |  |  |
| System Reserved                            | libgraph.so.4.0.0                                |  | 50.6 KB           | Monday 02 April 2012               |  |  |
| <b>Documents</b>                           | libgrip.so.0                                     |  | 29.7 KB           | Friday 31 August 2012              |  |  |
| <b>IN Music</b>                            | libgrip.so.0.305.0                               |  | 29.7 KB           | Friday 31 August 2012              |  |  |
| <b>Pictures</b>                            | libas.so.9                                       |  | 8.4 MB            | Saturday 08 September 2012         |  |  |
| <b>III</b> Videos                          | libas.so.9.05                                    |  | 8.4 MB            | Saturday 08 September 2012         |  |  |
| <b>Downloads</b>                           | libasl.so.0                                      |  | 2.1MB             | Friday 02 March 2012               |  |  |
|                                            | libasl.so.0.16.0                                 |  | 2.1MB             | Friday 02 March 2012               |  |  |
|                                            | libgslcblas.so.0                                 |  | 241.3 KB          | Friday 02 March 2012               |  |  |
|                                            | libgslcblas.so.0.0.0                             |  | 241.3 KB          | Friday 02 March 2012               |  |  |
|                                            | libgsm.so.1                                      |  | 49.5 KB           | Thursday 05 November 2009          |  |  |
|                                            | libgsm.so.1.0.12                                 |  | 49.5 KB           | Thursday 05 November 2009          |  |  |
|                                            | $\parallel$ libgssdp-1.0.so.3                    |  | 49.8 KB           | Tuesday 03 January 2012            |  |  |
| ⊕<br>$\equiv$                              |                                                  |  | All files (*)     |                                    |  |  |
|                                            |                                                  |  |                   | Open<br><b>a</b> Cancel            |  |  |

<span id="page-38-0"></span>Figure 65: Files/libraries to be added for graphic projects

- 5. Libraries shown in Ubuntu 12.04, 32-bit OS are libgraph.a, libgraph.so, libgraph.so.1, libgraph.so.1.0.2, libgraph.so.4 and libgraph.so.4.0.0. In Ubuntu 12.04, 64-bit OS libraries libgraph.so.4 and libgraph.so.4.0.0 are not available. Select all the libgraph.\* files except libgraph.la
- 6. After selecting all the required libraries click on Open. A new window labelled 'Question' will open asking 'Keep this as relative path' as shown in figure [66.](#page-38-1) Click on No.

<span id="page-38-1"></span>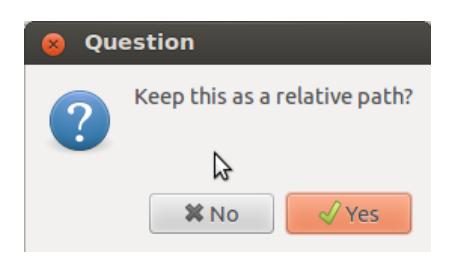

Figure 66: Relative or absolute path for files/libraries

7. The libraries will be linked using absolute path as shown in figure [67.](#page-39-0) Click on 'Ok'.

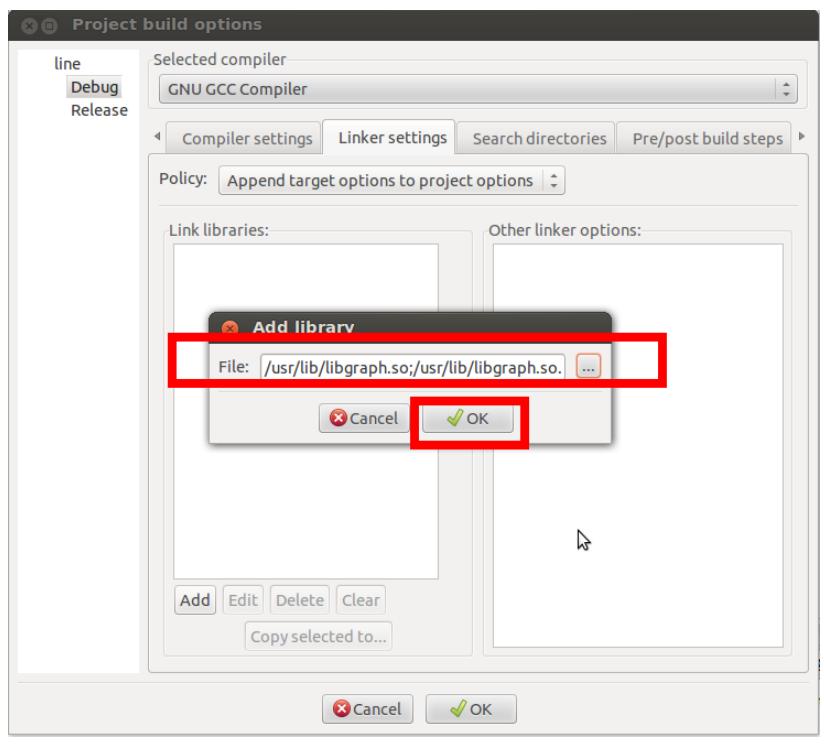

<span id="page-39-0"></span>Figure 67: libraries selected

8. We are now re-directed to linker settings tab. The added libraries are shown. In Other linker options window write '-lgraph' . The final setup is shown in figure [68](#page-40-0) with all the required 6 libraries and '-lgraph'. Click on 'Ok' to get back to editor. Now we are ready to build the project with *graphics.h* header file

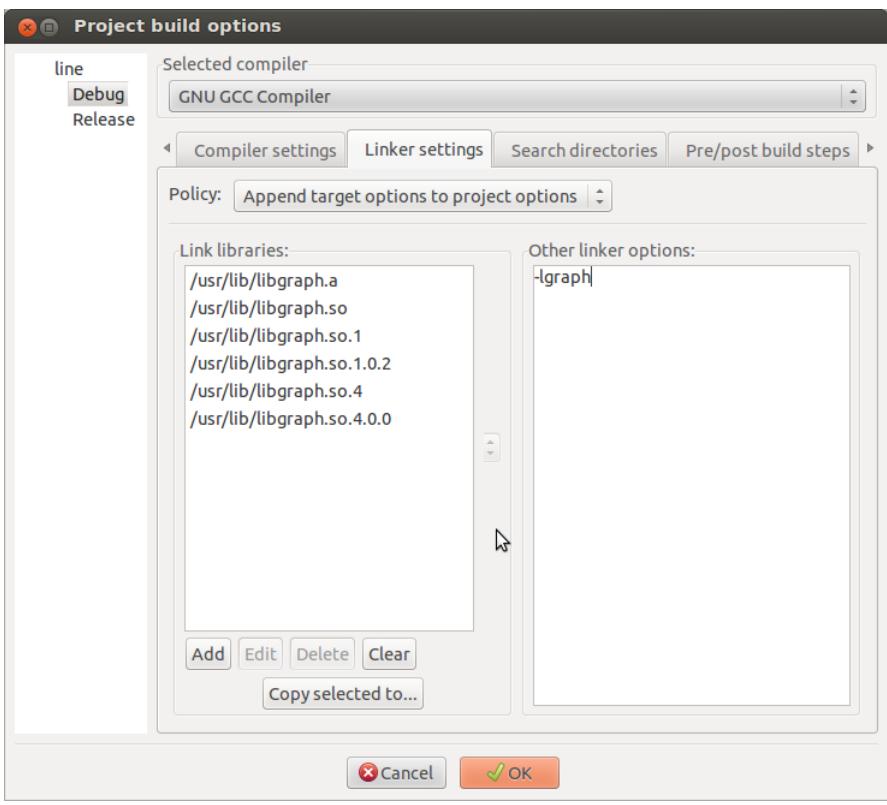

<span id="page-40-1"></span><span id="page-40-0"></span>Figure 68: Libraries added to project

9. Now click the build and run button from compiler bar and output will be displayed as shown in figure [69.](#page-40-1)

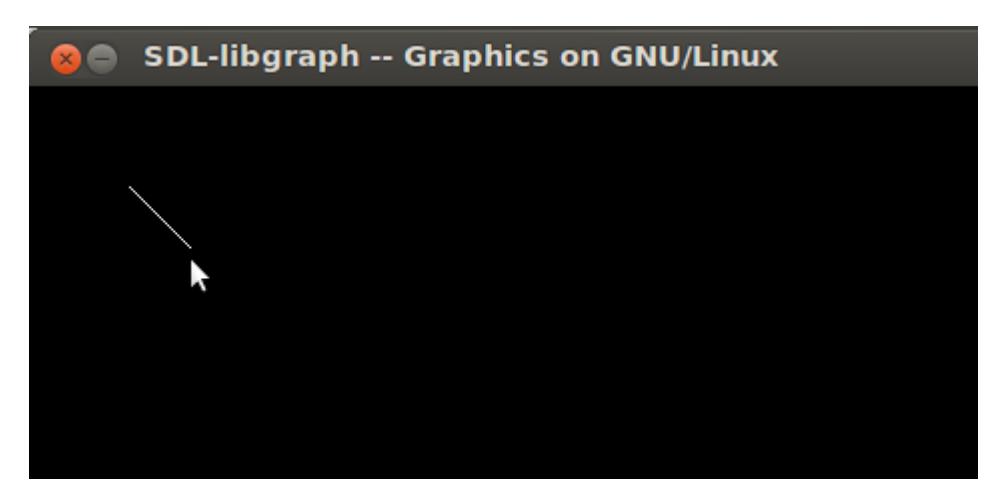

Figure 69: Output for line.c

### <span id="page-41-0"></span>4.5 Opening Existing Program/Project

Click 'File'  $\rightarrow$  'Open'. Browse to desired directory and select the file with .cbp extension as shown in figure [70](#page-41-1) and click Open.

| Open file<br>$\blacksquare$<br>$\times$ |                                            |                         |               |                                   |  |  |  |  |
|-----------------------------------------|--------------------------------------------|-------------------------|---------------|-----------------------------------|--|--|--|--|
| ada practice line<br>ℐ                  |                                            |                         |               |                                   |  |  |  |  |
| <b>Places</b>                           | <b>Name</b>                                | $\overline{\mathbf{v}}$ | <b>Size</b>   | Modified                          |  |  |  |  |
| Q Search                                | bin                                        |                         |               | Wednesday 27 November 2013        |  |  |  |  |
| <b>B</b> Recently Used                  | $\Box$ obj                                 |                         |               | Wednesday 27 November 2013        |  |  |  |  |
| ada                                     | $\blacksquare$ line.cbp                    |                         | <b>1.3 KB</b> | Thursday 28 November 2013         |  |  |  |  |
| <b>Desktop</b>                          | line.depend                                |                         |               | 106 bytes Friday 29 November 2013 |  |  |  |  |
| File System                             | line.layout<br>$\langle i \rangle$         |                         |               | 238 bytes Yesterday at 17:13      |  |  |  |  |
| 102 GB Filesyst                         | line build log.html<br>$\langle x \rangle$ |                         |               | 750 bytes Friday 29 November 2013 |  |  |  |  |
| New Volume                              | $\Box$ main.c                              |                         |               | 181 bytes Friday 29 November 2013 |  |  |  |  |
| 52 GB Filesystem                        |                                            |                         |               |                                   |  |  |  |  |
| System Reserved                         |                                            |                         |               |                                   |  |  |  |  |
| <b>Pa</b> Documents                     |                                            |                         |               |                                   |  |  |  |  |
| <b>MUSIC</b>                            |                                            |                         |               |                                   |  |  |  |  |
| <b>Pictures</b>                         |                                            |                         |               |                                   |  |  |  |  |
| <b>III</b> Videos                       |                                            |                         |               |                                   |  |  |  |  |
| Downloads                               |                                            |                         |               |                                   |  |  |  |  |
|                                         |                                            |                         |               |                                   |  |  |  |  |
|                                         |                                            |                         |               |                                   |  |  |  |  |
|                                         |                                            |                         |               |                                   |  |  |  |  |
|                                         |                                            |                         |               |                                   |  |  |  |  |
|                                         |                                            |                         |               |                                   |  |  |  |  |
|                                         |                                            |                         |               |                                   |  |  |  |  |
| $\Rightarrow$                           |                                            | All files (*)           |               |                                   |  |  |  |  |
|                                         |                                            |                         |               |                                   |  |  |  |  |
|                                         |                                            |                         |               | <b>@</b> Cancel<br>Open           |  |  |  |  |

<span id="page-41-1"></span>Figure 70: Select file with .cbp extension to open an existing project

### References

- <span id="page-42-0"></span>[1] The Code::Block Team. Code::block homepage <http://www.codeblocks.org/>.
- <span id="page-42-1"></span>[2] The Code::Block Team. Gpl v3.0 license <http://www.codeblocks.org/license>.
- <span id="page-42-2"></span>[3] Installing code::block on ubuntu [http://wiki.codeblocks.org/index.php?title=Installing\\_Code::Blocks\\_from\\_source\\_on\\_](http://wiki.codeblocks.org/index.php?title=Installing_Code::Blocks_from_source_on_Linux) [Linux](http://wiki.codeblocks.org/index.php?title=Installing_Code::Blocks_from_source_on_Linux).
- <span id="page-42-3"></span>[4] Eternal thinker: How to use graphics.h in ubuntu? <http://blog.eternal-thinker.com/2010/09/how-to-use-graphicsh-in-ubuntu.html>.
- [5] Code::block faq's <http://wiki.codeblocks.org/index.php?title=FAQ>.